# **[Wielofirmowość – informacje](https://pomoc.comarch.pl/dms/index.php/dokumentacja/wielofirmowosc-informacje-ogolne/) [ogólne](https://pomoc.comarch.pl/dms/index.php/dokumentacja/wielofirmowosc-informacje-ogolne/)**

**Wielofirmowość** umożliwia obsługę scenariusza w którym w grupie kapitałowej **kilka firm prowadzi swoją działalność** z wykorzystaniem systemów **Comarch ERP** oraz **Comarch DMS**.

**Comarch DMS w trybie wielofirmowym** umożliwia **skonfigurowanie spółek** współpracujących z systemami Comarch ERP XL, Comarch ERP Optima, Comarch ERP Altum i Comarch ERP Enterprise. W takiej konfiguracji operatorzy korzystają z **jednej instalacji Comarch DMS**, w której mają możliwość pracy na dokumentach pochodzących **z różnych firm**.

W przypadku **włączenia trybu wielofirmowego** na bazie Comarch DMS dotychczas pracującej w trybie jednofirmowym, **istniejąca spółka** zostanie ustawiona jako **pierwsza spółka**, w ustawieniach spółek zaś zostanie wyświetlona jako **spółka domyślna**.

Tryb wielofirmowy jest **dostępny na wszystkich platformach aplikacji Comarch DMS** (desktop, WWW, mobile: iOS, Android).

#### **Tryb pracy Wielofirmowy**

**Praca w trybie wielofirmowym** możliwa jest po ustawieniu w pliku **web.config** klucza **MultiCompany** na **true**: <add key="MultiCompany" value="true" /> (zob. [Instalacja aplikacji](https://pomoc.comarch.pl/dms/index.php/dokumentacja/instalacja-aplikacji-web-w-trybie-recznym-standalone/#Konfiguracja_pliku_web_config_standalone) [web w trybie ręcznym](https://pomoc.comarch.pl/dms/index.php/dokumentacja/instalacja-aplikacji-web-w-trybie-recznym-standalone/#Konfiguracja_pliku_web_config_standalone)).

Po **włączeniu trybu wielofirmowego**, wartości poniższych kluczy zdefiniowanych w pliku web.config w sekcji <appSettings> są **ignorowane** przez aplikację, ponieważ **zostały przeniesione** na zakładkę "Ustawienia" -> "Połączenia z ERP" (zob. [Połączenia z](https://pomoc.comarch.pl/dms/index.php/dokumentacja/elementy-zakladki-polaczenia-z-erp-standalone/) [ERP\)](https://pomoc.comarch.pl/dms/index.php/dokumentacja/elementy-zakladki-polaczenia-z-erp-standalone/):

- CompanyName`
- LicenceKeyServerERP
- EnableAnaliticDescription
- CdnApiVersion
- WorkMode

Pozostałe klucze konfiguracyjne z sekcji <appSettings> są wykorzystywane bez zmian przez aplikację:

- vs:FnableBrowserLink
- MaximumNumberOfControlCardColumns
- LicenceKeyServerDMS
- UseNodDatabaseForAttachments
- ShowChangeLanguage
- UseStrongPassword
- MultiCompany
- DocumentListDateRange
- CombinationCompanies
- DocumentCounterMinutesInterval
- AskAboutDocumentSave
- OptimaCloudMode
- Version
- AskAboutDocumentSave

## **Wybór spółki na formatce logowania**

Na formatce logowania do aplikacji Comarch DMS na potrzeby funkcjonalności wielofirmowości zostało udostępnione **pole umożliwiające wybór spółki**. W polu prezentowana jest **lista zdefiniowanych spółek**.

**Po wybraniu spółki** aplikacja weryfikuje czy wprowadzony login znajduje się w bazie spółki, a następnie **zawęża listę operatorów** do tych zdefiniowanych w wybranej spółce.

Uwaga

W trybie wielofirmowym nie jest możliwe korzystanie z modelu wieloinstalacyjnego.

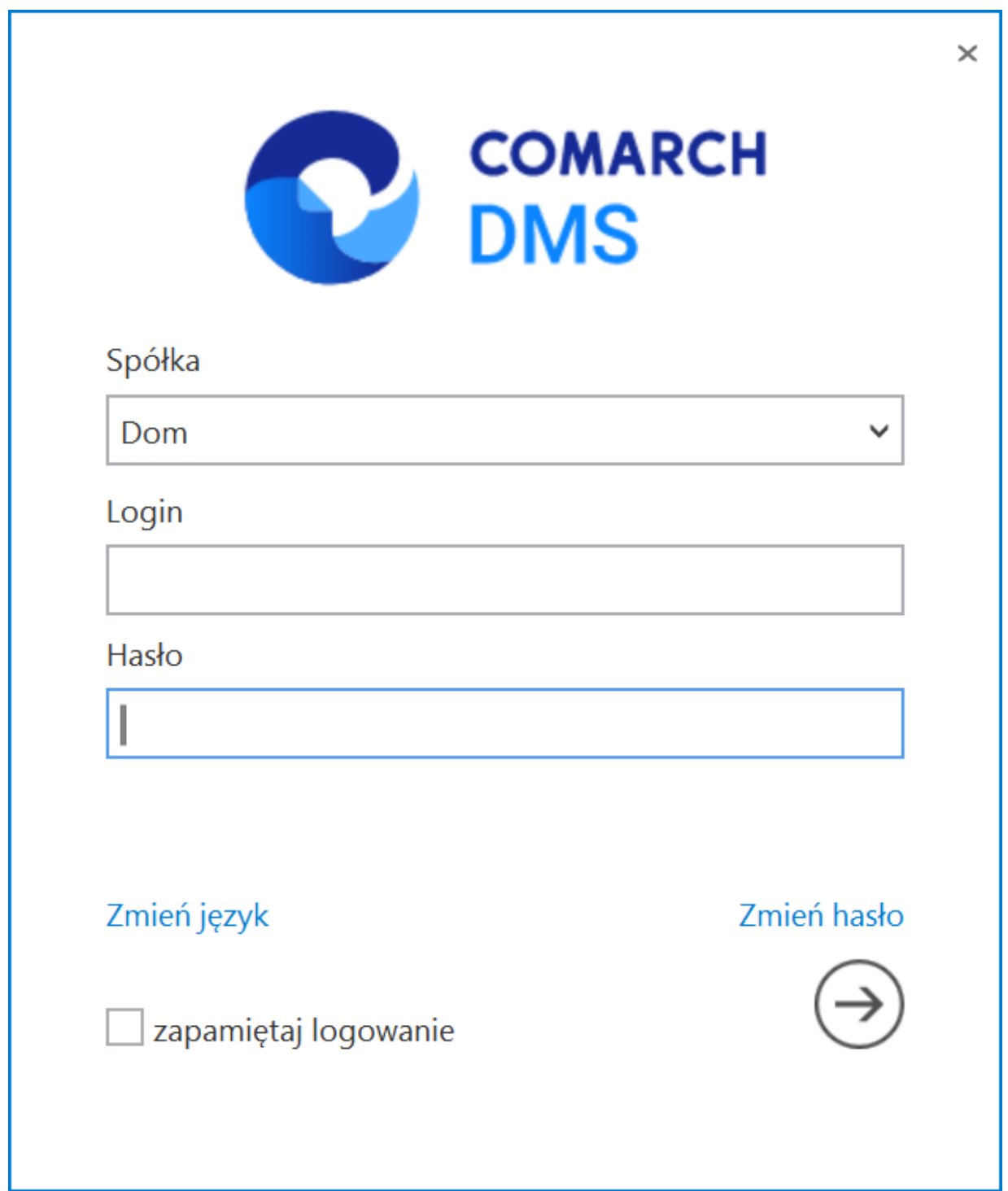

Zmiany związane z wielofirmowością na formatce logowania do aplikacji

**Aby wybrać jedną z dostępnych spółek** (inną niż domyślna) w oknie logowania należy:

usunąć wartość wyświetlaną domyślnie w polu "Spółka" – wtedy zostanie wyświetlona lista wszystkich dostępnych spółek, na której operator powinien kliknąć na nazwę spółki, do której chce się zalogować

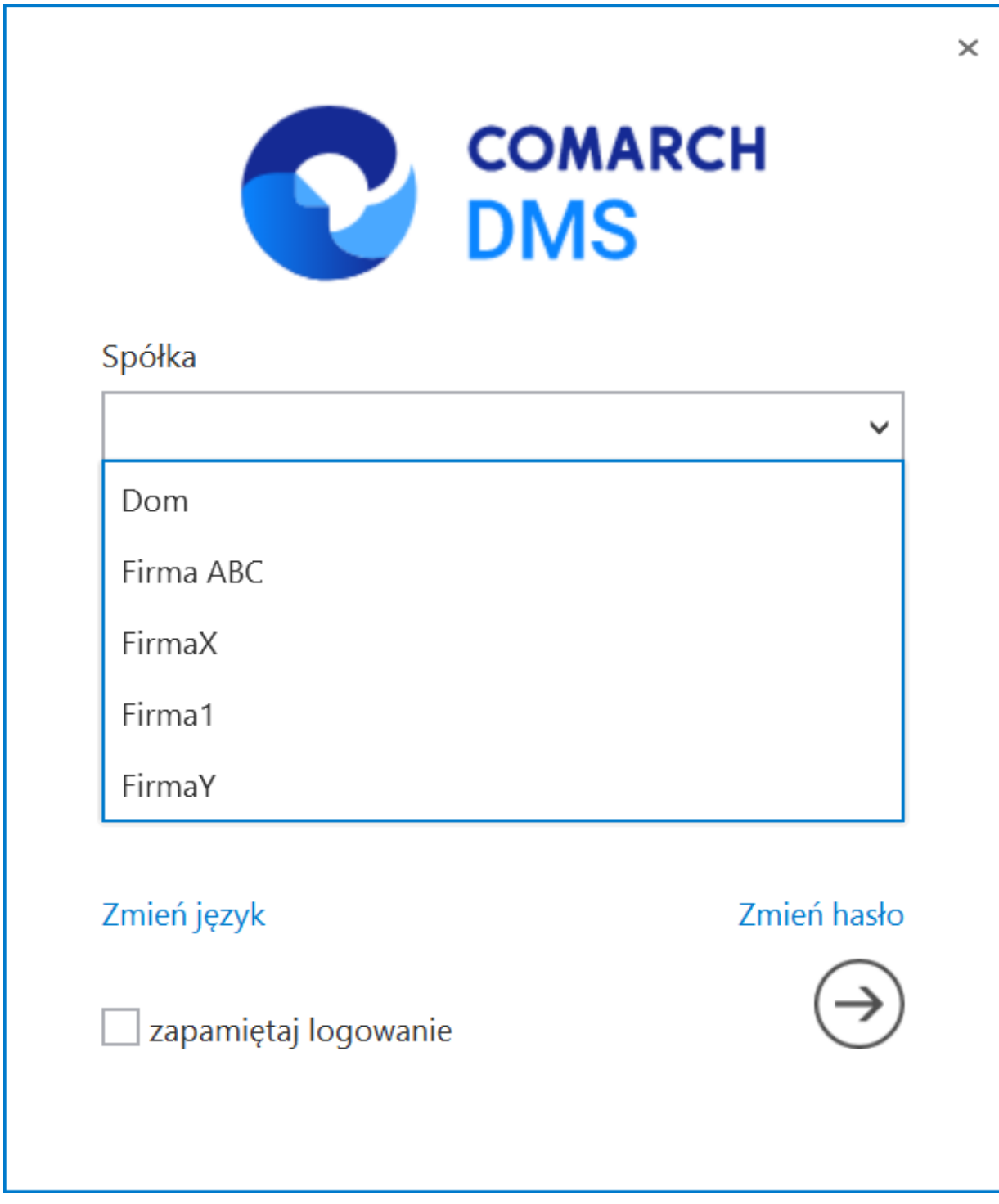

Lista dostępnych spółek, wyświetlana po usunięciu wartości domyślnej

lub

**usunąć wartość wyświetlaną domyślnie w polu "Spółka" i wpisać frazę z nazwy spółki, do której operator chce się zalogować, a następnie kliknąć na nazwę tej spółki na liście**

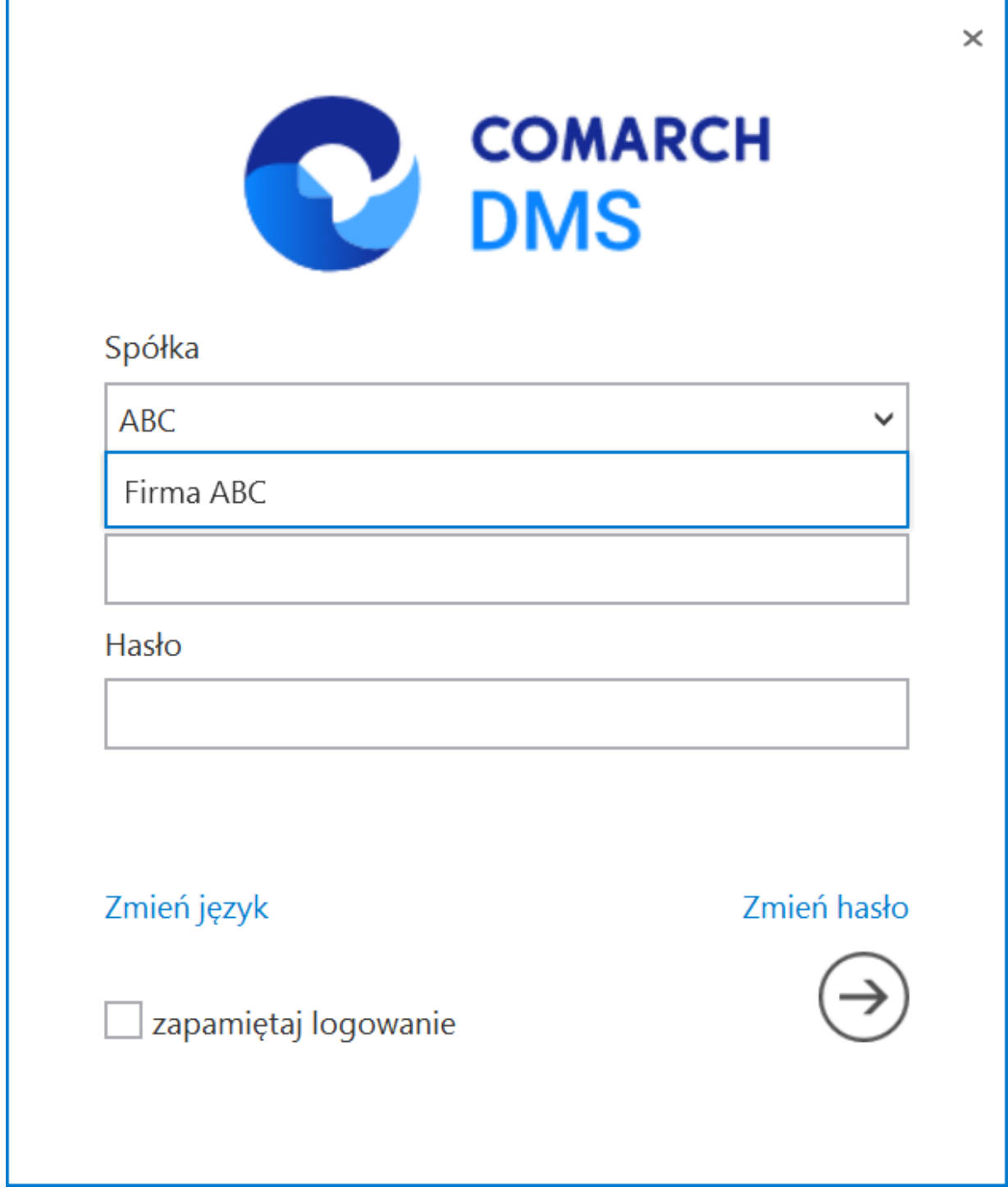

Lista dostępnych spółek, wyświetlana po usunięciu wartości domyślnej i wpisaniu frazy pochodzącej z nazwy spółki

# **[Struktura organizacyjna](https://pomoc.comarch.pl/dms/index.php/dokumentacja/struktura-organizacyjna-w-trybie-wielofirmowym/) [w trybie wielofirmowym](https://pomoc.comarch.pl/dms/index.php/dokumentacja/struktura-organizacyjna-w-trybie-wielofirmowym/)**

Po zdefiniowaniu nowych spółek na formatce "Połączenia z ERP", operator powinien utworzyć strukturę organizacyjną dla **każdej ze spółek**.

**Zmiana** prezentacji struktury organizacyjnej spółki następuje w momencie **zmiany spółki** w kontrolce obok ikony importu

struktury  $\circled{E}$  [Importuj].

Dla **każdej** spółki operator powinien zdefiniować **nowe działy/pracowników/stanowiska**.

Uwaga

Operatorzy, działy i stanowiska, które są utworzone w jednej spółce nie są widoczne w pozostałych spółkach.

Import struktury organizacyjnej z systemu Comarch ERP XL wykonywany jest w ramach wybranej spółki.

Uwaga Nie jest możliwa migracja operatorów lub centr z jednej spółki do drugiej.

Uwaga Uprawnienia nadane pracownikowi mają zastosowanie tylko do spółki w ramach, której zostały nadane. Wyjątkiem jest tu uprawnienie "Administrator". Operator z aktywnym uprawnieniem "Administrator" widzi dokumenty każdej ze spółek. Pozostali operatorzy widzą dokumenty, do których są uprawnieni.

Zdefiniowane w aplikacji **typy obiegu** są **wspólne** dla wszystkich spółek. Jednak uprawnienia dostępu lub odmowy dostępu do poszczególnych typów obiegu są uzależnione od indywidualnych ustawień operatora w każdej spółce.

Może się zdarzyć, że np. w Spółce 1, operator (sekretarka) ma dostęp do typu obiegu "Obieg 1" a w Spółce 2, ten sam pracownik ma zabroniony dostęp do tego typu obiegu.

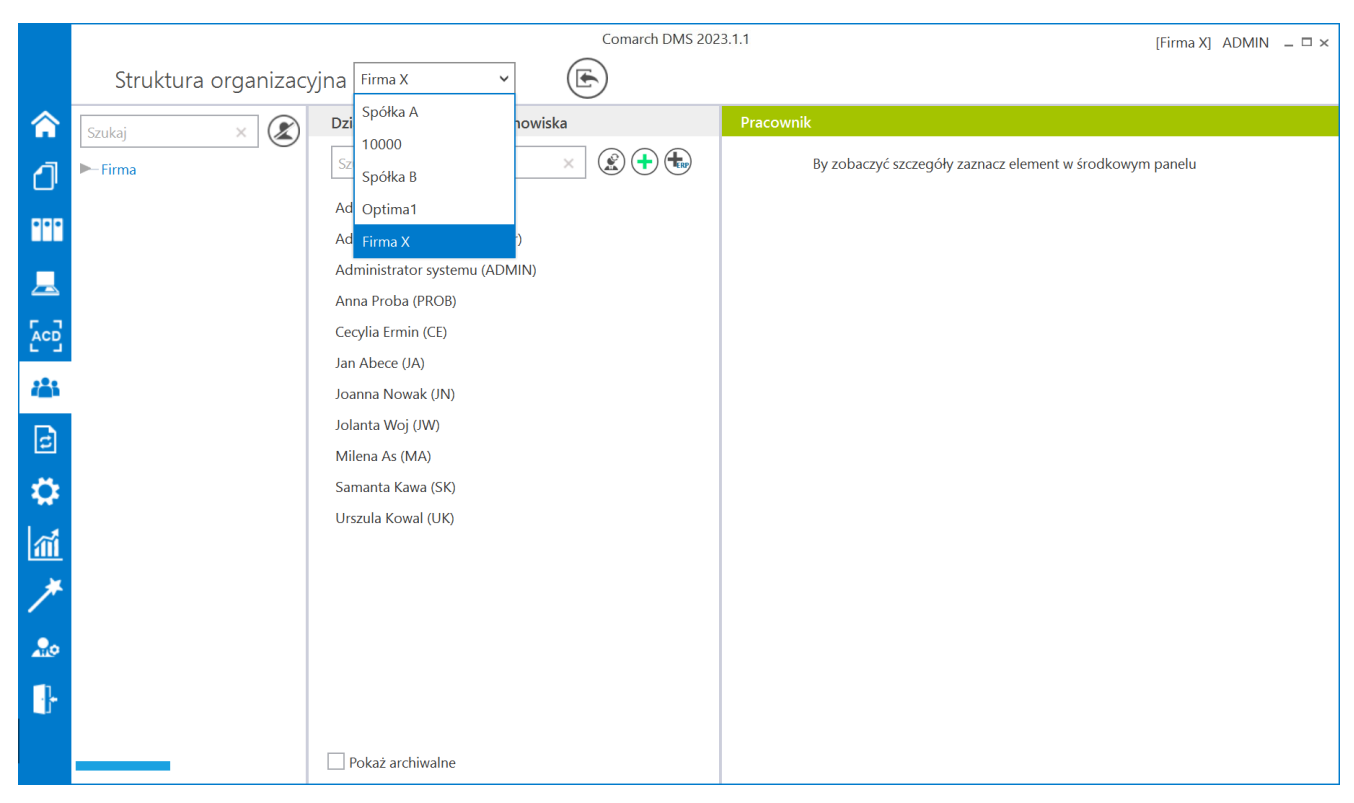

Zmiana spółki na formatce Struktura organizacyjna

# **[Połączenia z ERP](https://pomoc.comarch.pl/dms/index.php/dokumentacja/elementy-zakladki-polaczenia-z-erp-xl/)**

Po **włączeniu wielofirmowego trybu pracy w Comarch DMS** poprzez zmianę wartości klucza "MultiCompany=true" w pliku konfiguracyjnym Web.config, zakładka "Autoryzacja API" zostaje zastąpiona zakładką "Połączenia z ERP", na której definiowane są spółki.

W ramach zakładki dostępne są następujące przyciski:

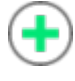

Œ

**[Dodaj]** – opcja **dodania** nowej spółki

**[Zapisz]** – opcja **zapisu** danych

(面)  **[Usuń]** – opcja umożliwiająca **usunięcie zdefiniowanej spółki** (po uprzednim kliknięciu na nią)

**[ChatERP]** – przycisk dodany w wersji 2024.3.0; **otwiera okno ChatERP** (zob. [Korzystanie z ChatERP w aplikacji desktop](https://pomoc.comarch.pl/dms/index.php/dokumentacja/integracja-z-chat-erp-2/) [Comarch DMS\)](https://pomoc.comarch.pl/dms/index.php/dokumentacja/integracja-z-chat-erp-2/).

Widoczna jest również **lista dodanych spółek**. Po kliknięciu na **nazwę danej spółki na liście** informacje o tej spółce są pokazywane na **prawym panelu**.

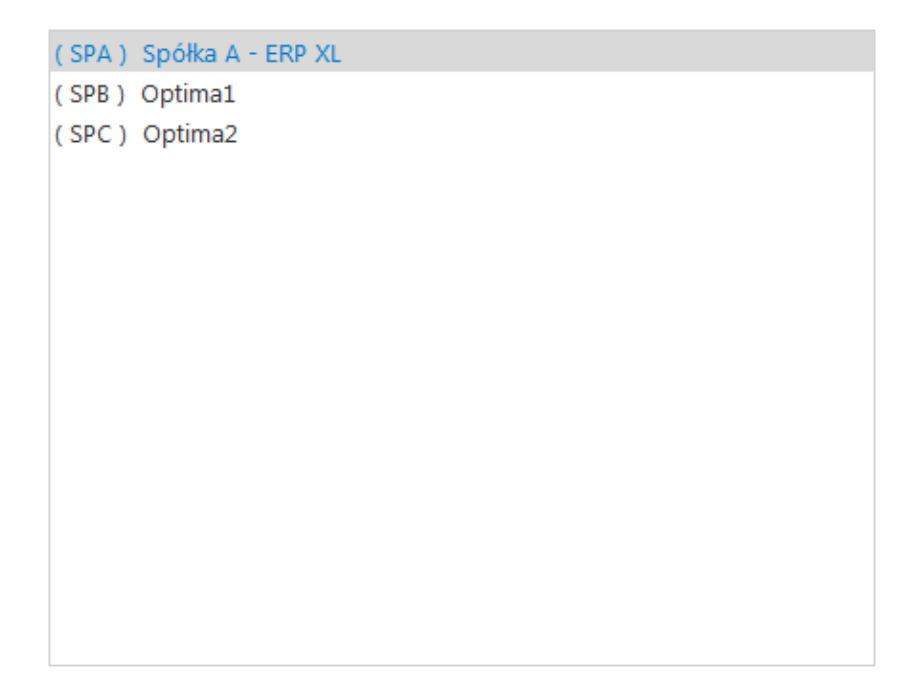

Lista utworzonych spółek

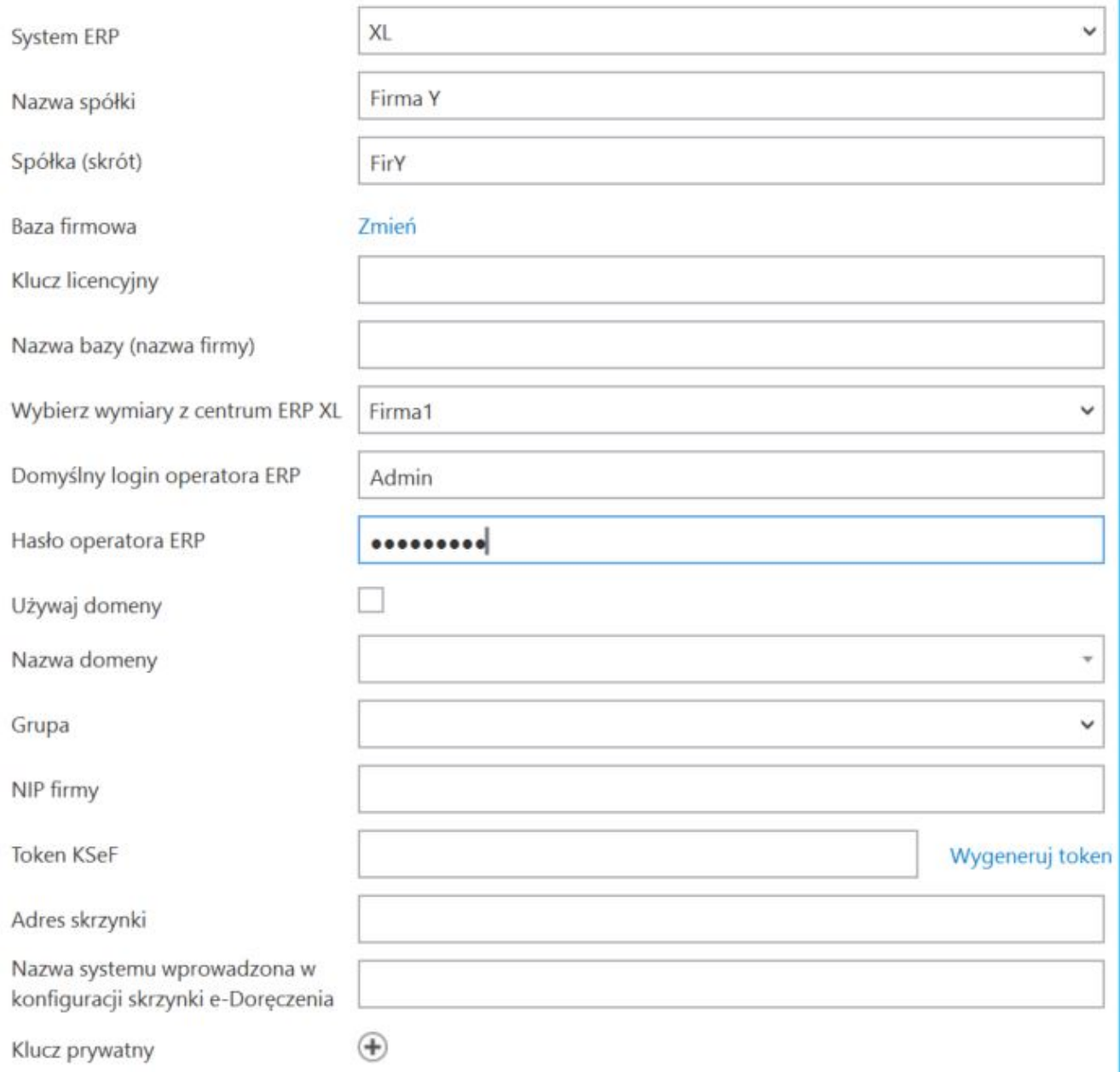

Definicja spółki

## **Definiowanie nowej spółki**

**Nową spółkę** operator dodaje po **przyciśnięciu ikony** . Na prawym panelu pojawia się **lista pól** do wypełnienia danymi nowej spółki.

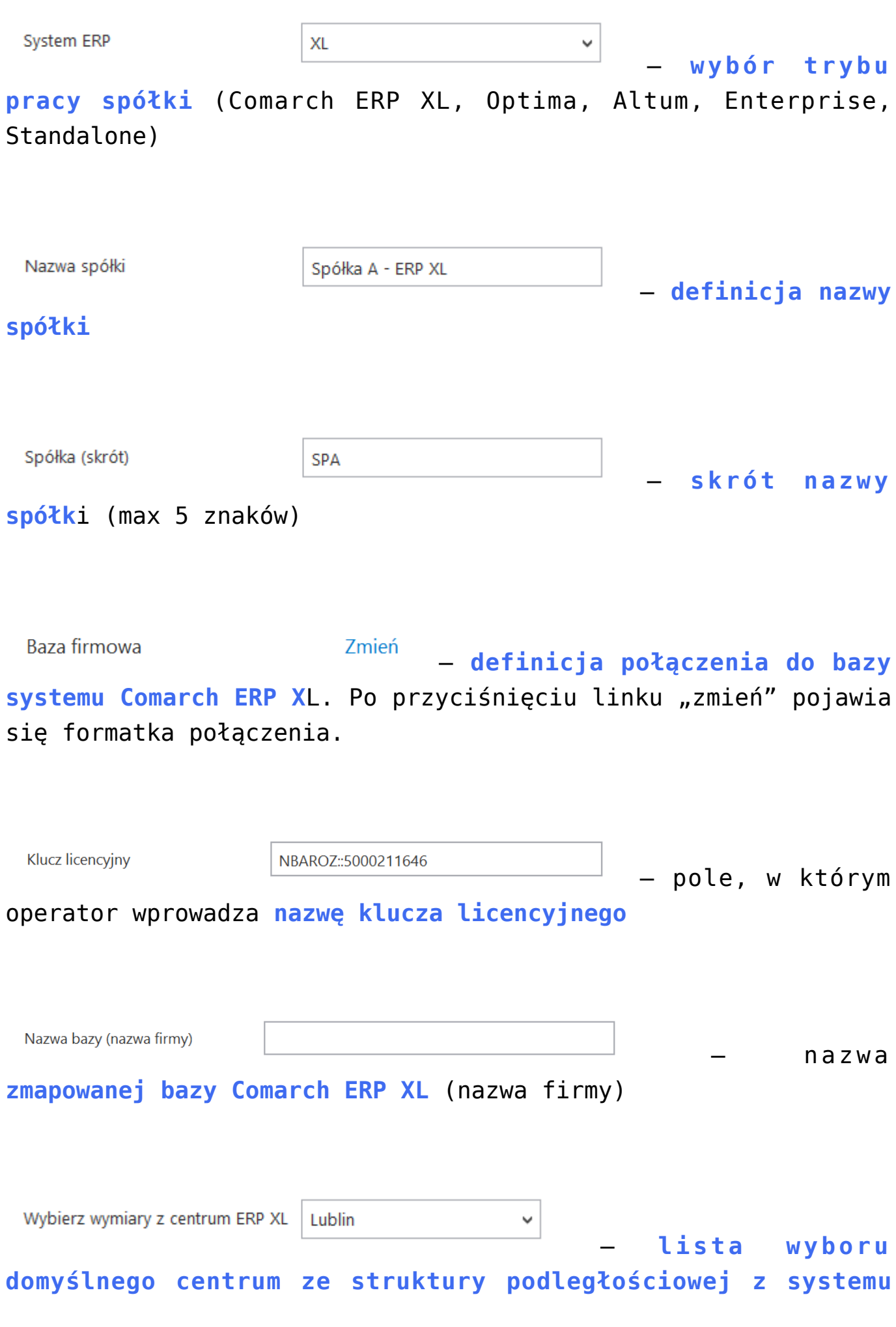

**Comarch ERP XL**. Lista jest automatycznie inicjowana po zdefiniowaniu poprawnego połączenia z bazą w polu "Połączenie".

Domyślny login operatora ERP – **login operatora Comarch ERP XL wykorzystywany przez operatorów natywnych Comarch DMS** do wykonywania operacji typu: podniesienie formatek listy dokumentów, listy kontrahentów, generowanie dokumentu z kontrolki Dokument ERP XL.

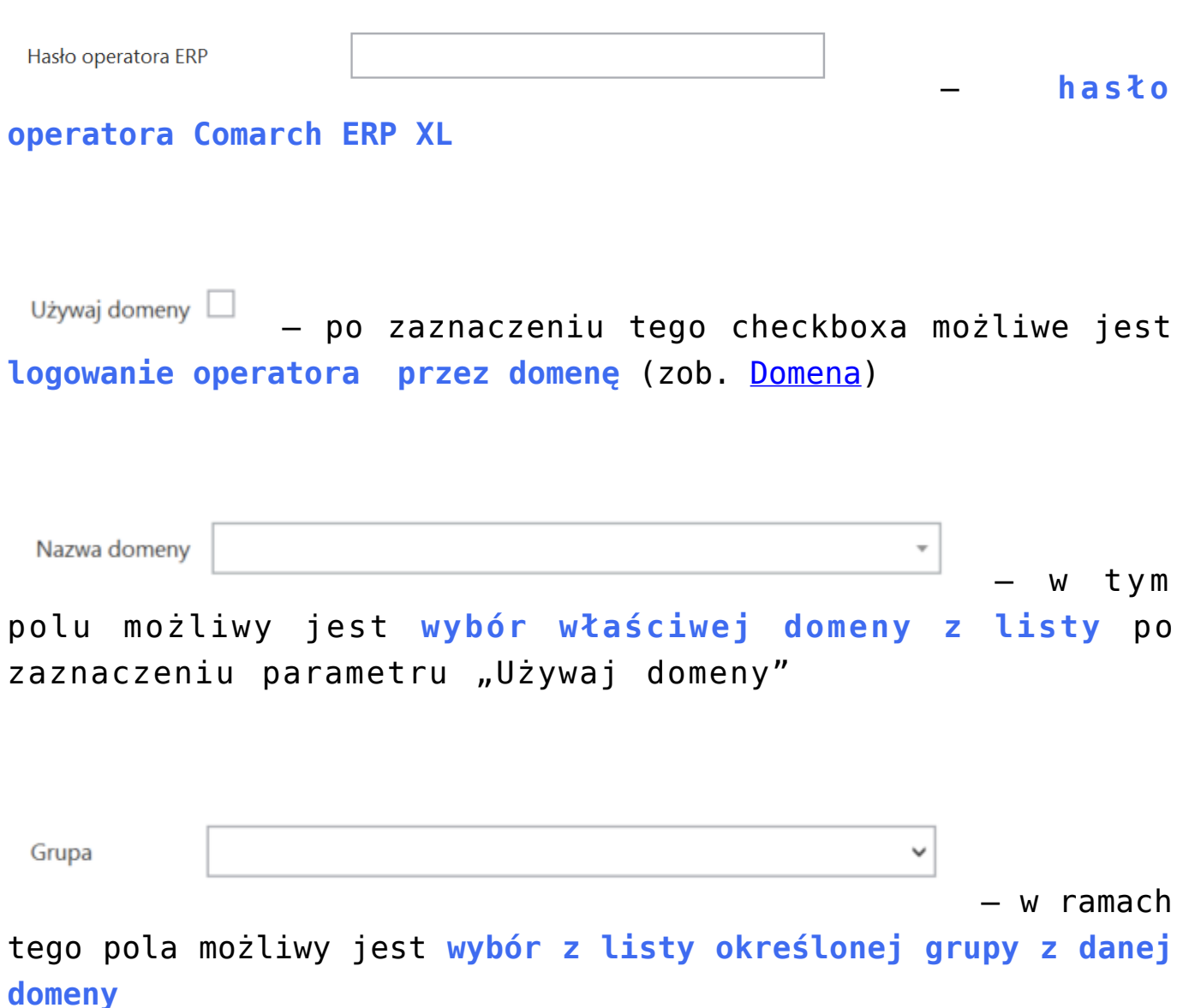

1170418526

– pole

dodane w wersji 2024.0.0; w ramach tego pola **należy wprowadzić NIP firmy, dla której ma odbywać się współpraca z KSeF**;

**Token KSeF** 

\*\*\*\*\*\*\*\*\*\*\*\*\*\*\*\*\*\*\*\*\*\*\*\*\*\*\*\*\*

– pole dodane w

wersji 2024.0.0; w ramach tego pola **należy wprowadzić token uwierzytelniający w KSeF**

Istnieje możliwość **wygenerowania tokenu KSeF z poziomu Comarch**

**DMS**. W tym celu należy kliknąć w link Wygenerujtoken [Wygeneruj] **token]** znajdujący się obok pola "Token KSeF", a następnie w oknie "Wybierz certyfikat" **wybrać odpowiedni certyfikat uwierzytelniający**. Po wyborze certyfikatu **zostanie wygenerowany token KSeF**, który zostanie **automatycznie** wprowadzony w ramach pola "Token KSeF".

Uwaga

W wersji 2024.0.1 w pliku **Web.config** w folderze aplikacji serwerowej (dawnej web) dodano klucz add key="**KSeFWorkMode" value="Demo"** /> – klucz umozliwia określenie, czy Firma testuje funkcjonalność wysyłania faktur do KSeF, czy korzysta z niej produkcyjnie.

Klucz może przybierać jedną z następujących wartości:

**1.Demo** – **wartość domyślna**; w przypadku wprowadzenia takiej wartości praca z systemem KSeF odbywa się w trybie Demo;

**2.Production** – w przypadku wprowadzenia takiej wartości praca z systemem KSeF odbywa się w trybie Produkcyjnym, czyli wersji produkcyjnej systemu;

**3.Test** – w przypadku wprowadzenia takiej wartości praca z

systemem KSeF odbywa się w trybie testowym.

W kwestii różnic pomiędzy powyższymi trybami zob. [Przełączanie](https://pomoc.comarch.pl/dms/index.php/dokumentacja/przelaczanie-trybu-pracy-z-ksef/) [trybu pracy z KSeF](https://pomoc.comarch.pl/dms/index.php/dokumentacja/przelaczanie-trybu-pracy-z-ksef/)

#### Uwaga

Aby wygenerować token konieczne jest zainstalowanie kwalifikowanego podpisu/pieczęci, za pomocą którego możliwe jest uwierzytelnienie się na stronach ministerstwa.

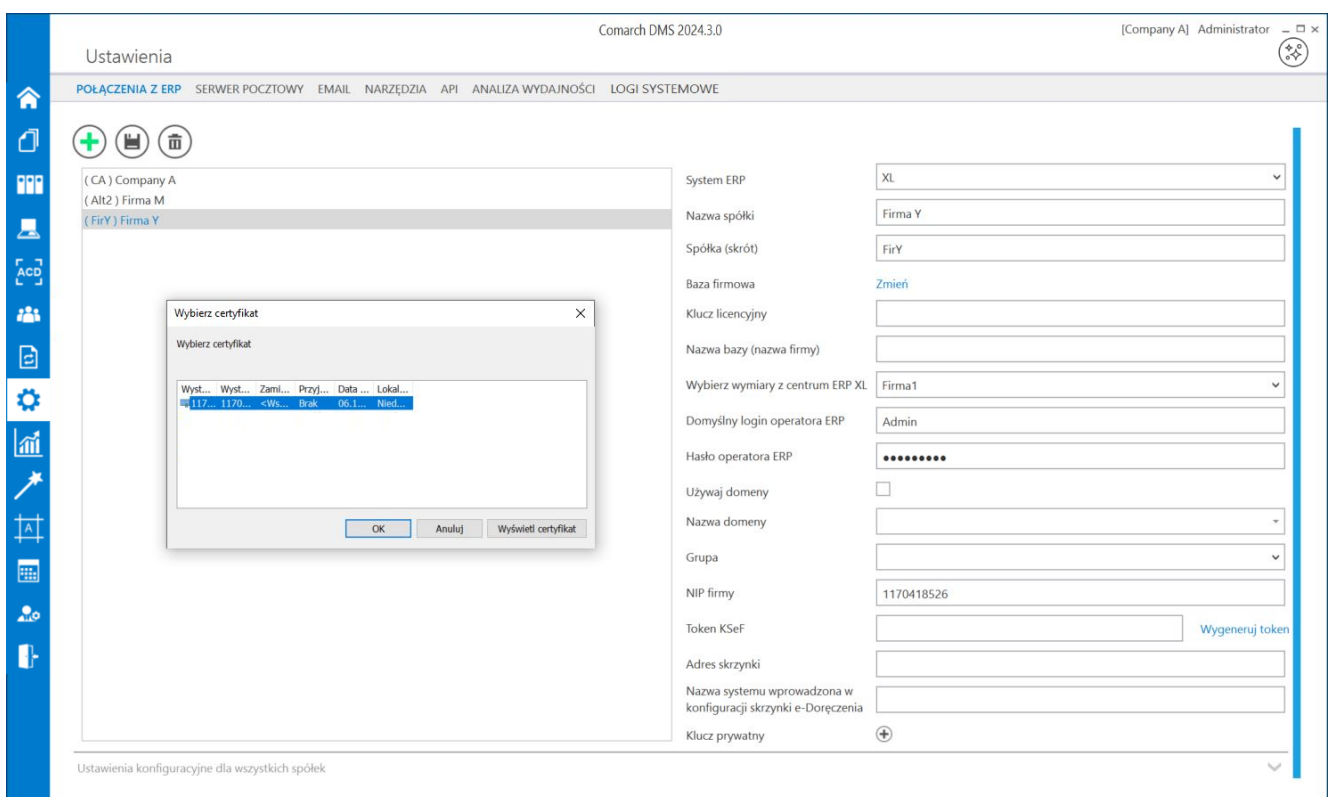

Wybór certyfikatu po kliknięciu w link "Wygeneruj token"

```
Aby wygenerować token uwierzytelniający, należy najpierw
uzupełnić pole "NIP Firmy". Jeżeli użytkownik nie uzupełni
pola "NIP Firmy" i naciśnie link [Wygeneruj
```
**token]**, wówczas zostanie wyświetlony następujący komunikat:

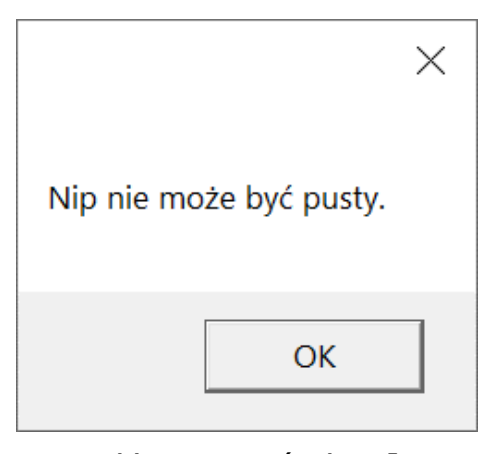

Komunikat wyświetlany, jeśli nie wpisano numeru NIP w polu "NIP Firmy", ale naciśnięto link "Wygeneruj token"

Adres skrzynki – pole

przeniesione do zakładki w wersji 2024.2.0; **adres skrzynki e-Doręczeń**, pochodzący bezpośrednio ze skrzynki;

#### Uwaga

W przypadku **korzystania ze środowiska testowego dla usługi e-Doręczenia** w pliku web.config w folderze z aplikacją serwerową należy zmodyfikować wartości kluczy, które dotyczą e-Doręczeń, jak na poniższej ilustracji:

```
<!-- Website to get access token for API Search Engine and API User Agent e-Doreczenia -->
<add key="EDorAuthApiUrl" value="https://int-ow.edoreczenia.gov.pl/auth/realms/EDOR" />
<!-- Endpoint for API User Agent -- >
<add key="EDorUserAgentApiUrl" value="https://uaapi-int-ow.poczta-polska.pl/api/v2" />
<!-- Endpoint for API Search Engine -->
<add key="EDorSearchApiUrl" value="<u>https://int-ow.edoreczenia.gov.pl/api/se/v2</u>" />
 \zetal-- Mavimum maccana ciza -->
```
Wskazówka

Weryfikacja domeny: Nazwa domeny (CN) podana podczas tworzenia CSR nie jest bezpośrednio weryfikowana podczas komunikacji z e-Doręczeniami. Głównym elementem uwierzytelniania jest klucz prywatny (plik w formacie PEM).

Certyfikat: Plik CSR jest wykorzystywany do wygenerowania certyfikatu, ale w samej komunikacji weryfikacja odbywa się poprzez token JWT generowany przy użyciu klucza prywatnego. Domena z certyfikatu nie jest sprawdzana względem domeny serwera IIS i RDP.

Oznacza to, że potencjalnie można skonfigurować system e-Doręczeń na serwerze o innej domenie niż ta podana w CSR, jeśli poprawnie skonfigurowane są adres skrzynki, nazwa systemu i klucz prywatny.

Klucz prywatny jest kluczowym elementem uwierzytelniania, nie sama domena serwera.

gov.pl

Serwis informacyjno-usługowy dla przedsiębiorcy

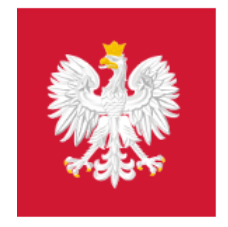

Biznes.gov.pl

Informacje Katalog usług Wyszukiwarka fir

Unia Europejska

Strona główna/Moje konto/e-Doręczenia/ AE:PL-21539-36641-EGFAL-25

**COMARCH** 

Adres do doreczeń AE:PL-21539-36641 - EGFAL-25 Twoja rola: Administrator

**Nadawca** 

**NAPISZ WIADOMOŚĆ** 

**TESTOWY** 

Przykładowy adres do e-Doręczeń, który należy wprowadzić w polu "Adres skrzynki"

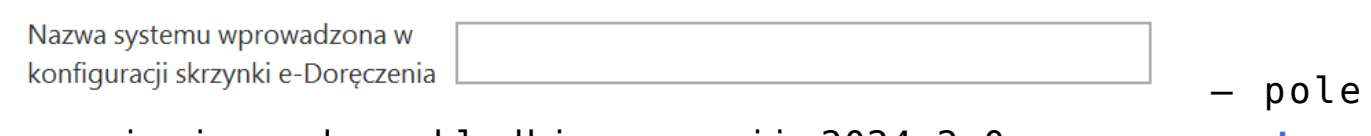

przeniesione do zakładki w wersji 2024.2.0; **nazwa systemu Comarch DMS integrowanego z usługa e-Doręczenia**, którą dodano podczas konfiguracji skrzynki e-Doręczenia w ramach pola "**Systemy**".

#### Wskazówka

Instrukcja dodania zewnętrznego systemu w usłudze e-Doręczenia jest dostępna pod adresem:

[https://www.gov.pl/attachment/07a8c8c5-b329-44cf-9e08-ed7c497f](https://www.gov.pl/attachment/07a8c8c5-b329-44cf-9e08-ed7c497f6d1c) [6d1c](https://www.gov.pl/attachment/07a8c8c5-b329-44cf-9e08-ed7c497f6d1c)

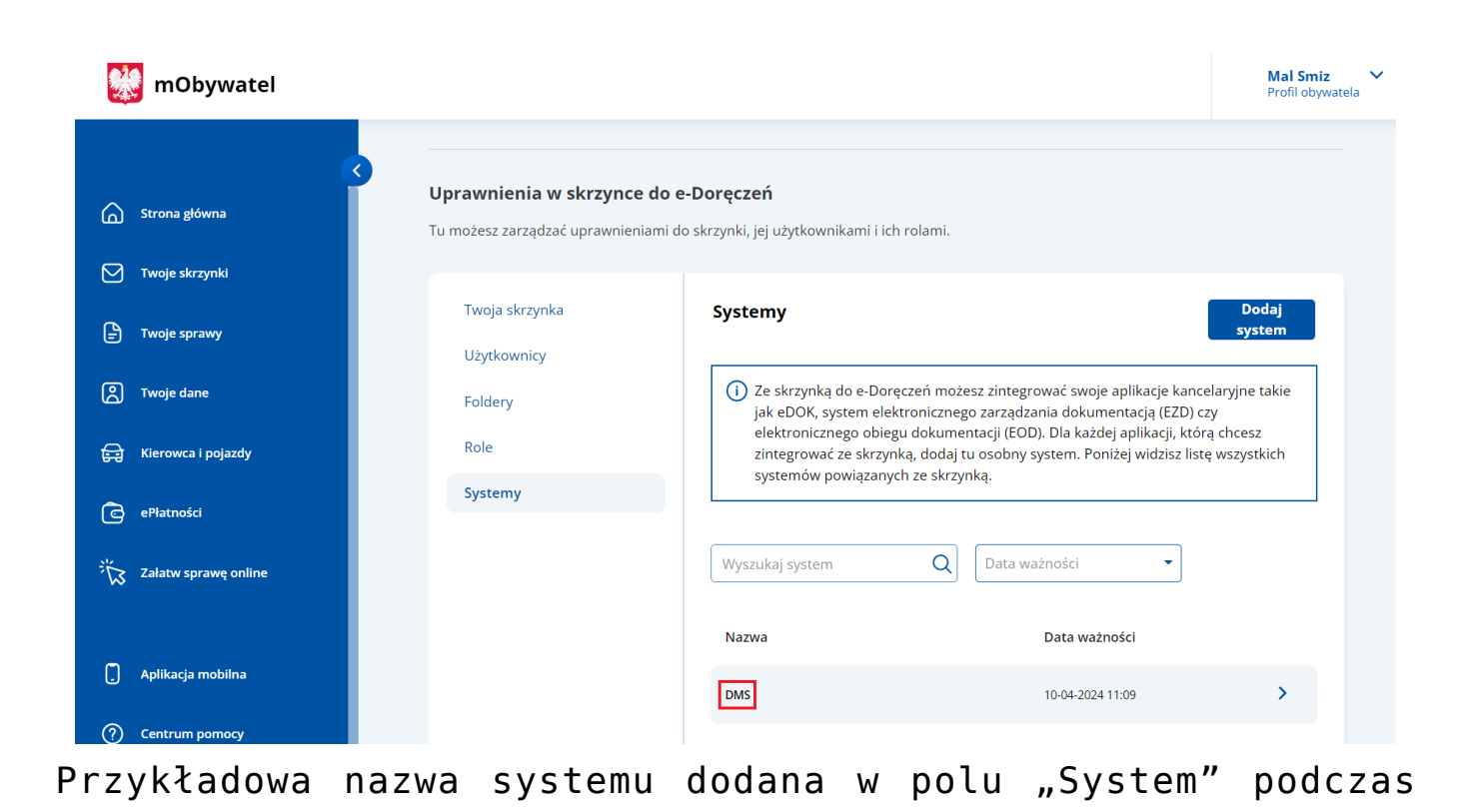

konfiguracji skrzynki e-Doręczenia, którą należy wprowadzić w polu "Nazwa systemu wprowadzona w konfiguracji skrzynki e-Doręczenia"

 $\bigoplus$ Klucz prywatny – pole (przeniesione do zakładki w wersji 2024.2.0), w którym należy **dodać klucz prywatny, który jest pozyskiwany w procesie generowania certyfikatu** – **dostarczony razem z certyfikatem**. Aby dodać klucz prywatny, należy kliknać w przycisk<sup>(+)</sup>, dostępny w ramach pola, a następnie w ramach otwartego okna systemowego **wybrać** Otwórz **odpowiedni klucz PEM** i kliknąć w przycisk **[Otwórz**]. Klucz prywatny, który dodano do definicji punktu ACD, może zostać usunięty z punktu za pomocą ikony **w korzy** lub **zapisany na dysku** za pomocą ikony .

Uwaga

W kwestiach dotyczących pozyskiwania certyfikatu i klucza prywatnego do konfiguracji usługi e-Doręczenia zob. [Krajowy](https://pomoc.comarch.pl/dms/wp-content/uploads/2025/05/Krajowy-System-e-Doreczenia.pdf) [System e-Doręczenia](https://pomoc.comarch.pl/dms/wp-content/uploads/2025/05/Krajowy-System-e-Doreczenia.pdf)

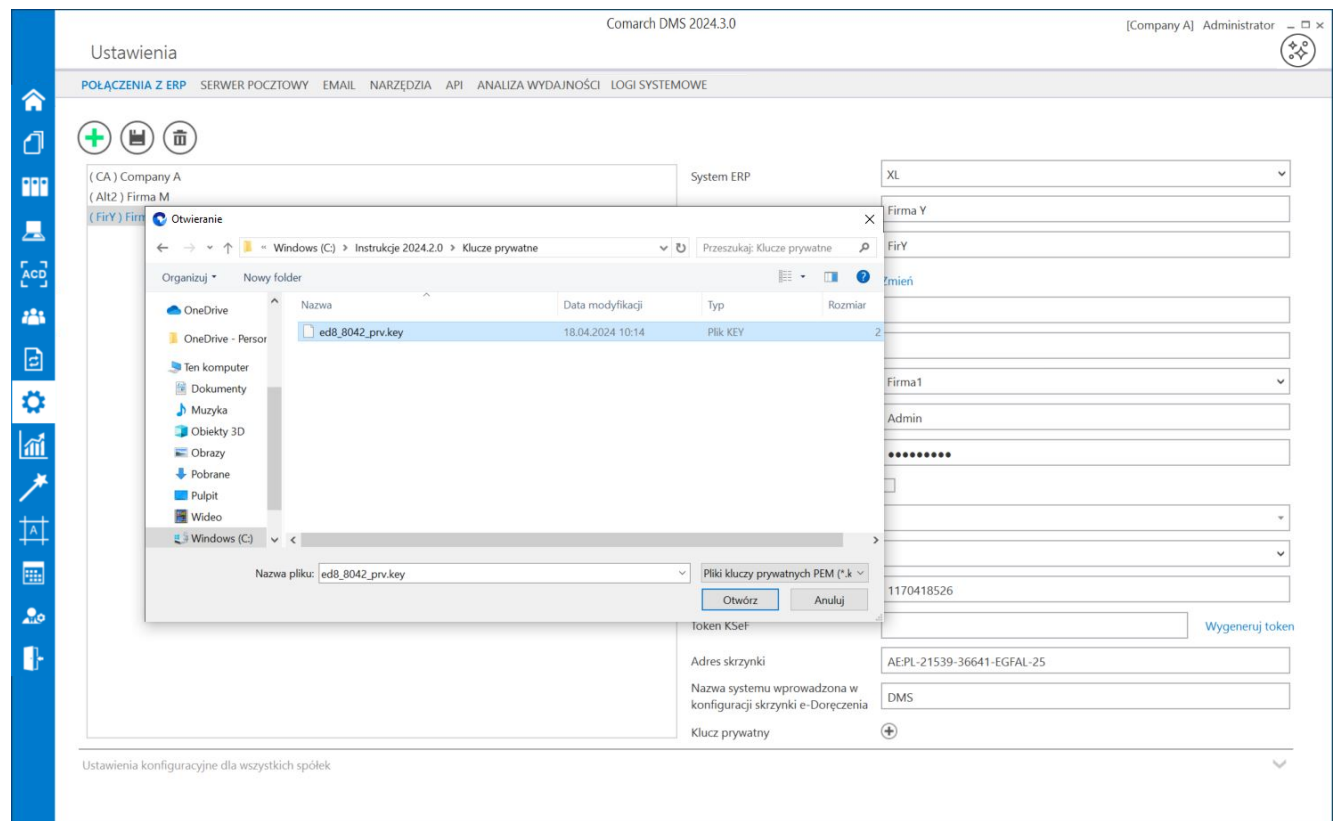

Wybór klucza PEM w polu "Klucz prywatny"

W **dolnej części ekranu** w osobnej sekcji definiowane są **ustawienia konfiguracyjne wspólne dla wszystkich spółek**. Oznacza to, że wszystkie bazy systemu Comarch ERP XL powinny pracować na tej samej wersji API.

Ustawienie wartości "Tak" dla właściwości "Generowanie **dokumentów z opisem analityczny**m" umożliwia **pracę z kontrolką typu Dokument ERP XL** w każdej ze spółek.

Wersia API ERP XL

20241

 $\checkmark$ 

– lista **wyboru wersji API** (aktualnie w wersji Comarch DMS 2024.2.1 można wybrać jedną z następujących wersji API: 20232, 20240, 20241)

#### – lista, w której określany jest **tryb pracy aplikacji w zakresie kontrolki typu Dokument ERP XL**

## Wprowadzone dane należy **zapisać**, używając przycisku dyskietki Œ

**[Zapisz]**.

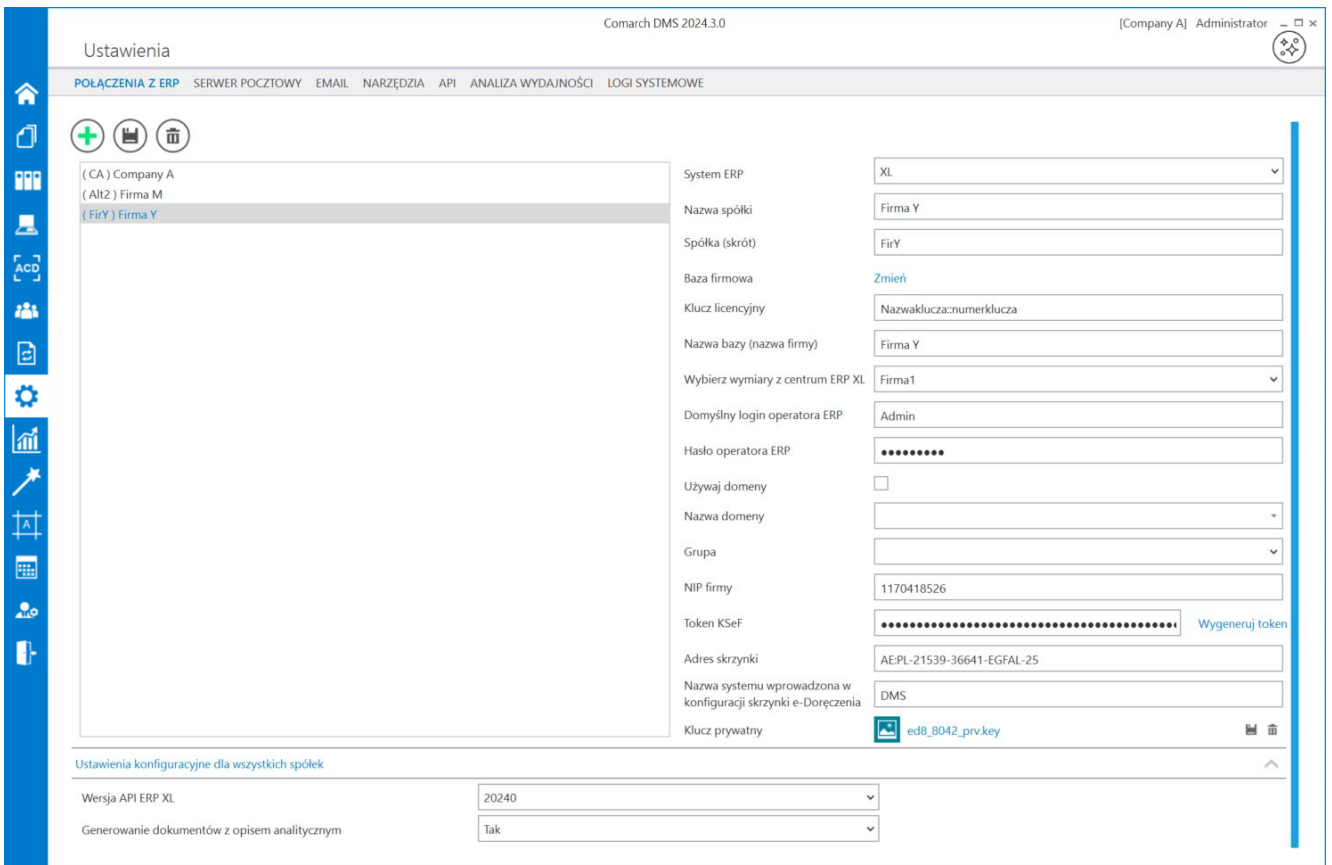

Przykładowe okno z właściwościami dodanej spółki

Rozpoczynasz pracę z Comarch DMS i chcesz dowiedzieć się, jak korzystać z programu? A może masz już podstawową wiedzę o

[Powrót do początku artykułu](#page--1-0)

# **[Kontrolki w trybie](https://pomoc.comarch.pl/dms/index.php/dokumentacja/kontrolki-w-trybie-wielofirmowym-xl/) [wielofirmowym](https://pomoc.comarch.pl/dms/index.php/dokumentacja/kontrolki-w-trybie-wielofirmowym-xl/)**

**Wybór spółki na definicji typu obiegu**

**Możliwość określenia spółki** dostępna jest w **kontrolkach których wartości mogą być inicjowane przez SQL OD**, tj:

- Liczba całkowita,
- Liczba stałoprzecinkowa,
- Liczba rzeczywista,
- Tekst,
- Data i godzina,
- Lista,
- Dokument elektroniczny,
- Dane tabelaryczne,
- Kontrahent,
- Towar

**Kontrolki proste (typu Liczba**

## **całkowita/stałoprzecinkowa/ rzeczywista, Data i godzina, Tekst)**

Wybór spółki jest obowiązkowy dla właściwości "Zmiana wartości (Obserwator)" w przypadku wyboru pozycji "SQL ERP". Podczas definiowania zapytań SQL system waliduje poprawność składni SQL i musi to zrobić na wskazanej bazie.

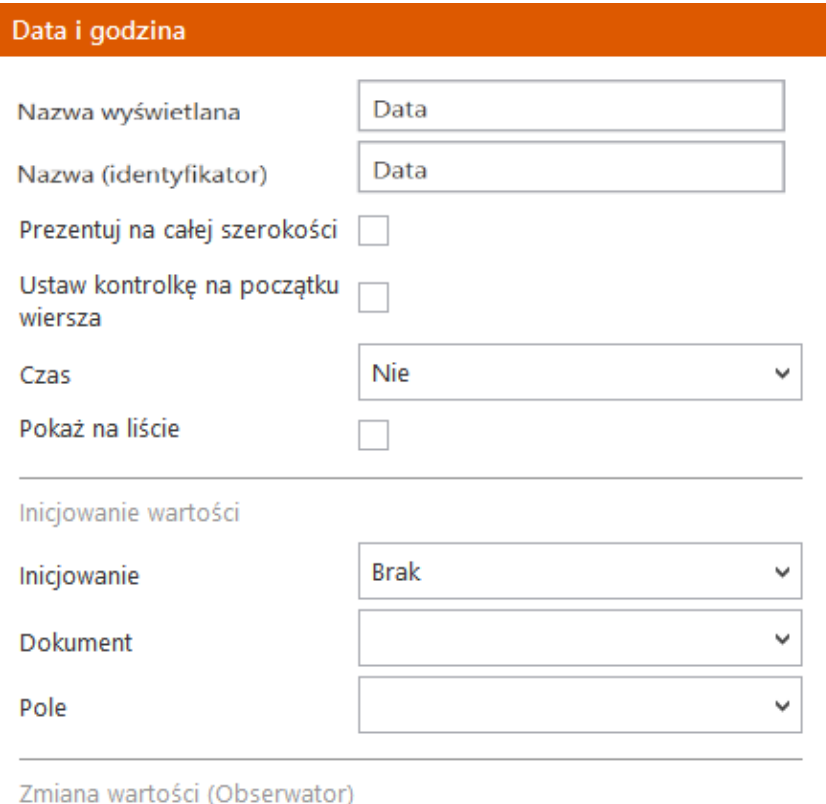

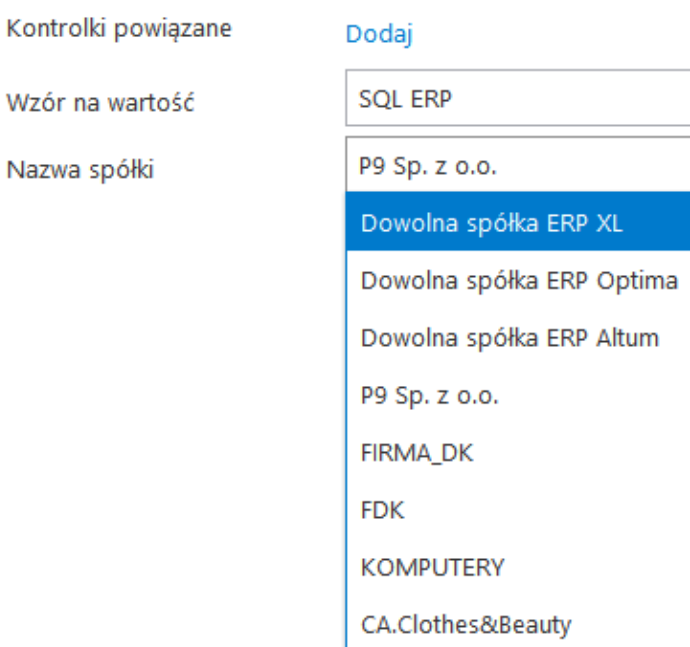

Wybór spółki na przykładowej kontrolce typu Data i godzina

## **Kontrolka typu Lista**

Podobnie jak w przypadku kontrolek prostych, **na właściwościach kontrolki "Lista" wybór spółki jest obowiązkowy podczas** definiowania zapytania typu "SQL ERP".

#### Lista

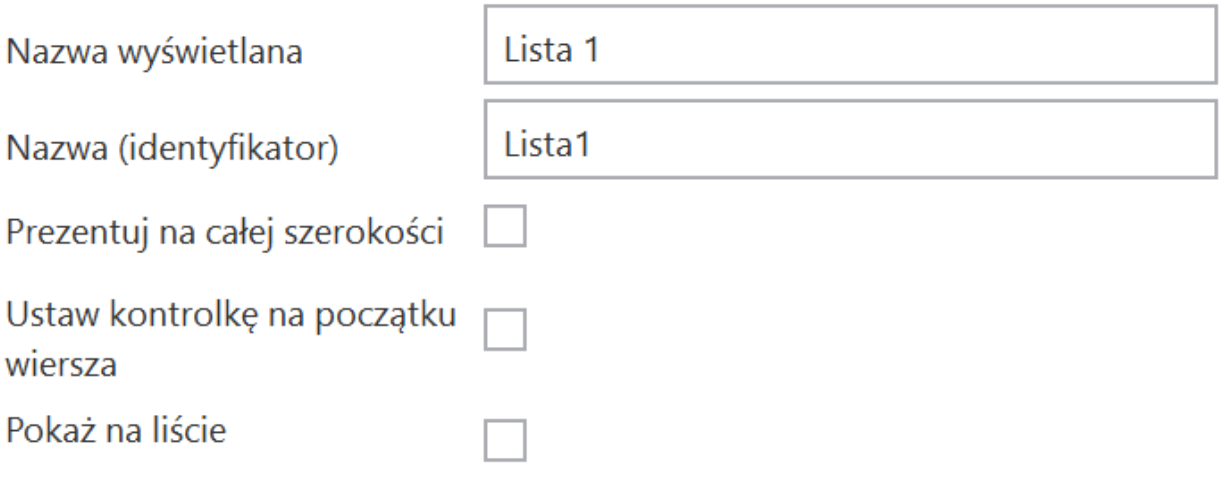

Inicjowanie wartości i zmiana wartości (obserwator)

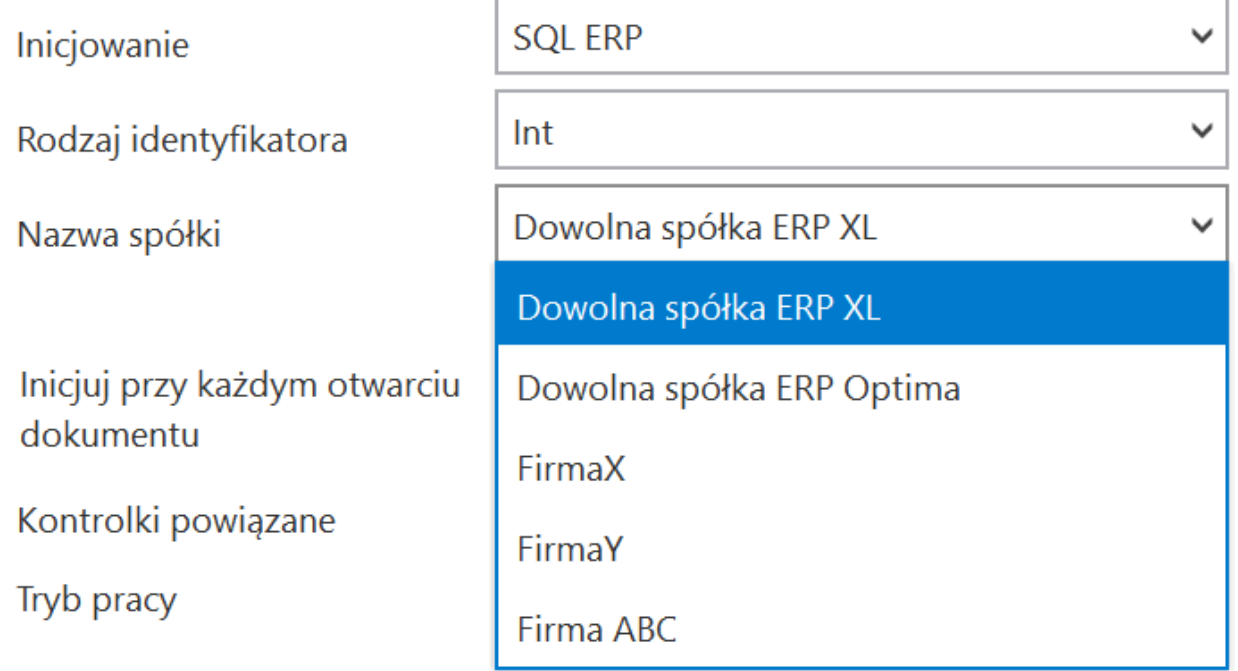

Wybór spółki na przykładowej kontrolce typu Lista

## **Kontrolki elektroniczne (typu Kontrahent, Towar, Dokument elektroniczny)**

**Kontrolka wyboru spółki** prezentowana jest **na właściwościach kontrolek typu**:

- Dokument elektroniczny,
- Kontrahent,
- Towar

**Wybrana wartość spółki** określa, **z której bazy systemu Comarch ERP XL będą pobierane wartości dla kontrolek**. Wybór spółki **nie jest** obowiązkowy.

Jeżeli na właściwościach kontrolki nie została wskazana spółka to operator musi wskazać spółkę **w momencie inicjowania dokumentu**.

Uwaga

Do kontrolki "Dokument elektroniczny" dokumenty ERP XL może dowiązywać **tylko** operator znajdujący się w tej samej spółce, która została określona na właściwościach kontrolki lub podczas inicjowania dokumentu.

Operatorzy z innych spółek **nie mogą** przeglądać, dodawać lub modyfikować dokumentów ERP XL.

Dla operatorów uprawnionych do dokumentu DMS będących z innych spółek prezentowany jest **tylko** numer dokumentu ERP XL.

#### **Kontrahent**

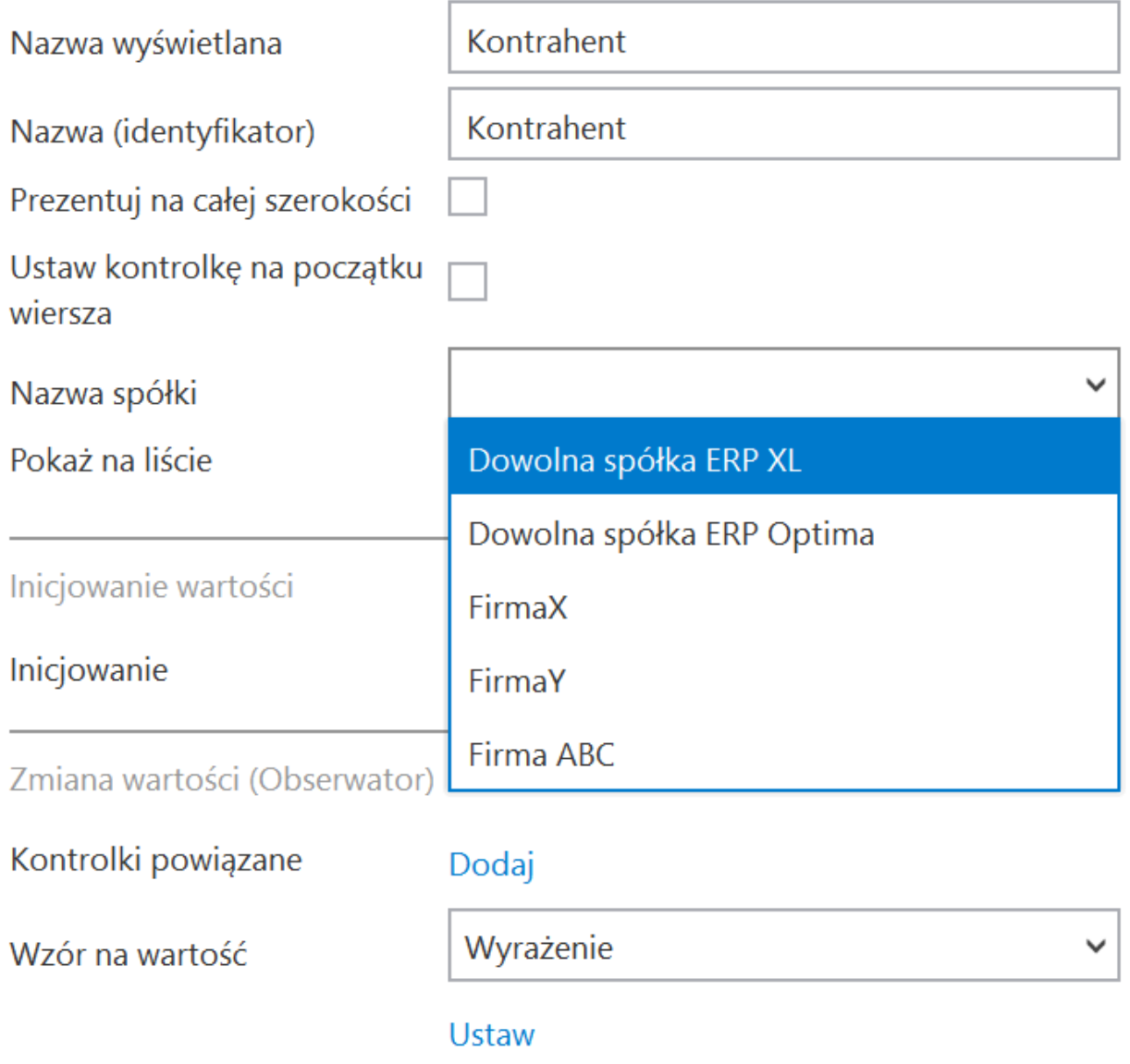

Wybór spółki na przykładowej kontrolce typu Kontrahent

### **Kontrolka typu Dokument ERP XL**

**Kontrolka wyboru spółki** prezentowana jest **na właściwościach kontrolki typu Dokument ERP XL wraz z kontrolką wyboru centrum**.

**Wybrana wartość spółki** określa, **w której bazie systemu Comarch ERP XL wygeneruje dokument**.

Uwaga

Wybrane centrum musi odpowiadać domyślnemu centrum operatora, który będzie generował dokument z poziomu Comarch DMS.

**Wybór spółki jest konieczny**, jeżeli na właściwościach kontrolki **nie została** wskazana spółka.

**W momencie inicjowania dokumentu** operator zobowiązany jest wskazać spółkę oraz domyślne centrum, w którym dokument będzie generowany.

#### **Dokument ERP XL**

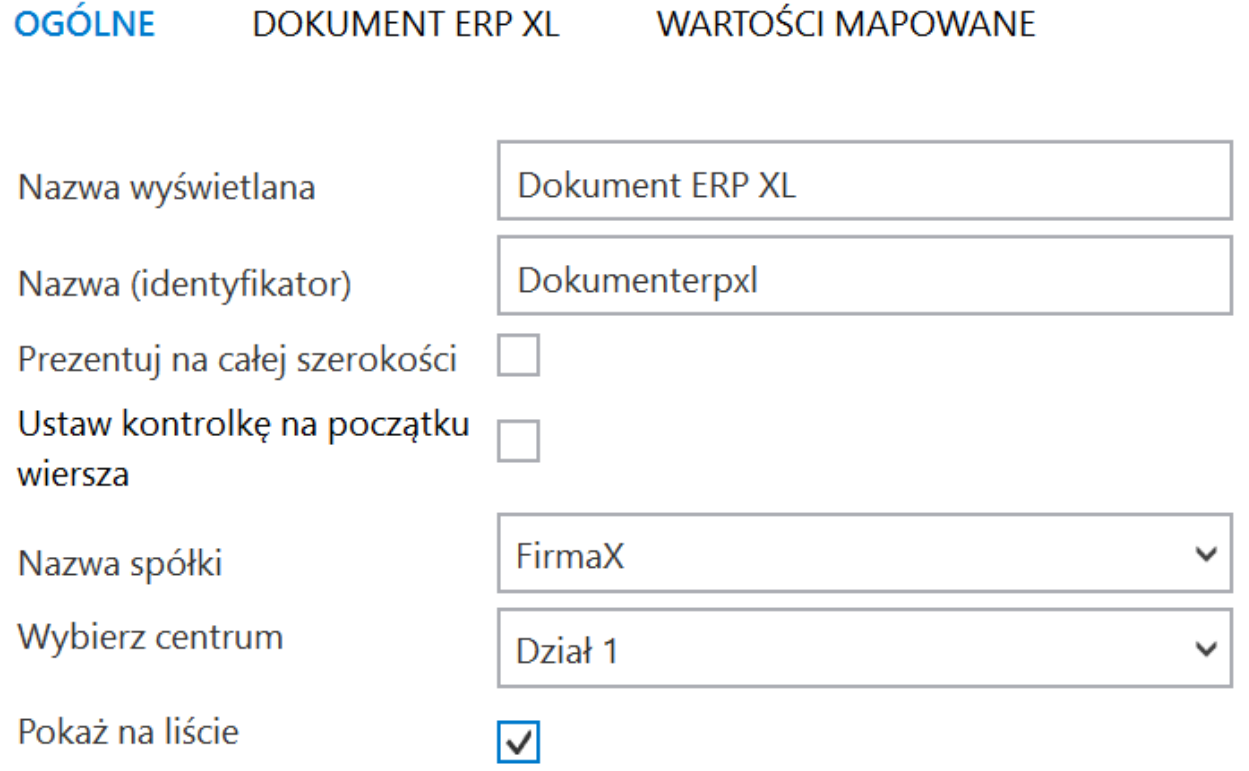

Definicja kontrolki typu Dokument ERP XL – wybór spółki

Po zapisaniu dokumentu DMS zawierającego kontrolkę "Dokument ERP XL" **zmiana wskazanej spółki nie będzie możliwa**. Wskazana spółka zostanie zaprezentowana na **szczegółach** formatki "Dokument ERP XL".

Uwaga

Z poziomu kontrolki "Dokument ERP XL" dokumenty ERP XL może generować operator zalogowany do tej samej spółki, którą została zainicjowana kontrolka.

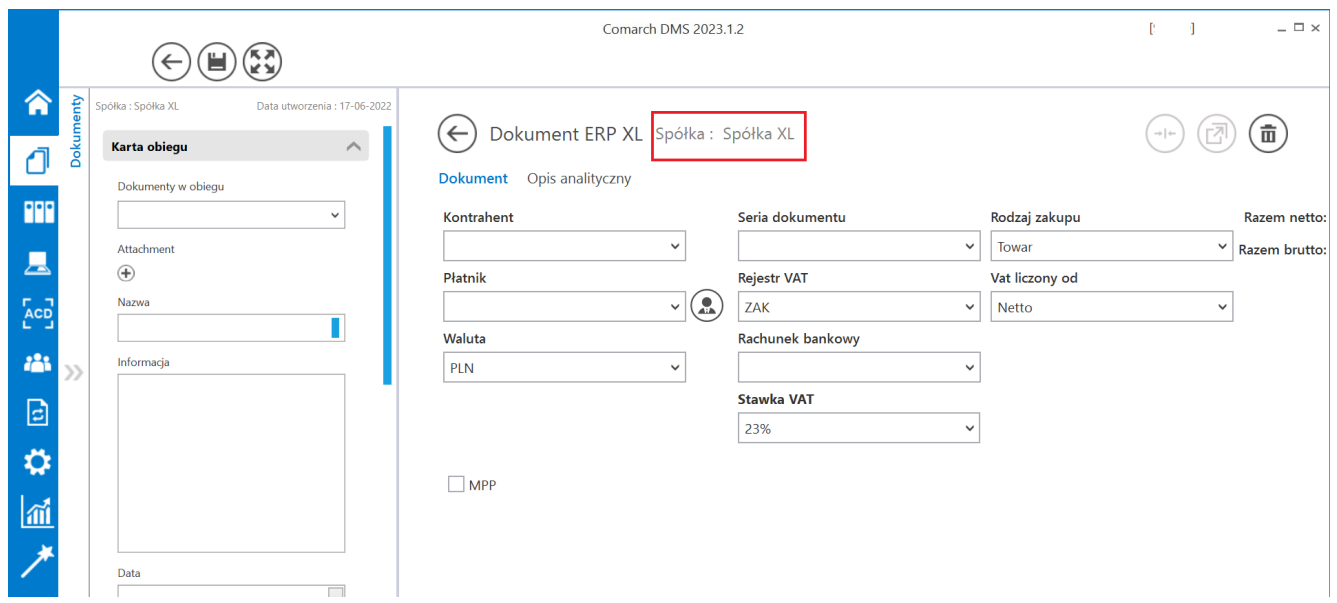

Prezentacja spółki na szczegółach kontrolki typu Dokument ERP XL

# **[Szczegóły dokumentu](https://pomoc.comarch.pl/dms/index.php/dokumentacja/szczegoly-dokumentu-wielofirmowosc/)**

## **Wybór spółki na karcie obiegu**

Przed rozpoczęciem pracy z dokumentem DMS posiadającym kontrolki typu: dokument elektroniczny, kontrahent, towar lub dokument ERP XL, każda z tego typu kontrolek musi posiadać określoną spółkę.

Jeżeli spółka nie została wskazana na właściwościach kontrolek to w momencie inicjowania dokumentu aplikacja wyświetli pytanie z jaką spółką niezainicjowane kontrolki mają współpracować.

Po wskazaniu spółki i zatwierdzeniu wyboru przyciskiem OK, wyświetlana jest karta obiegu w kontekście wskazanej spółki.

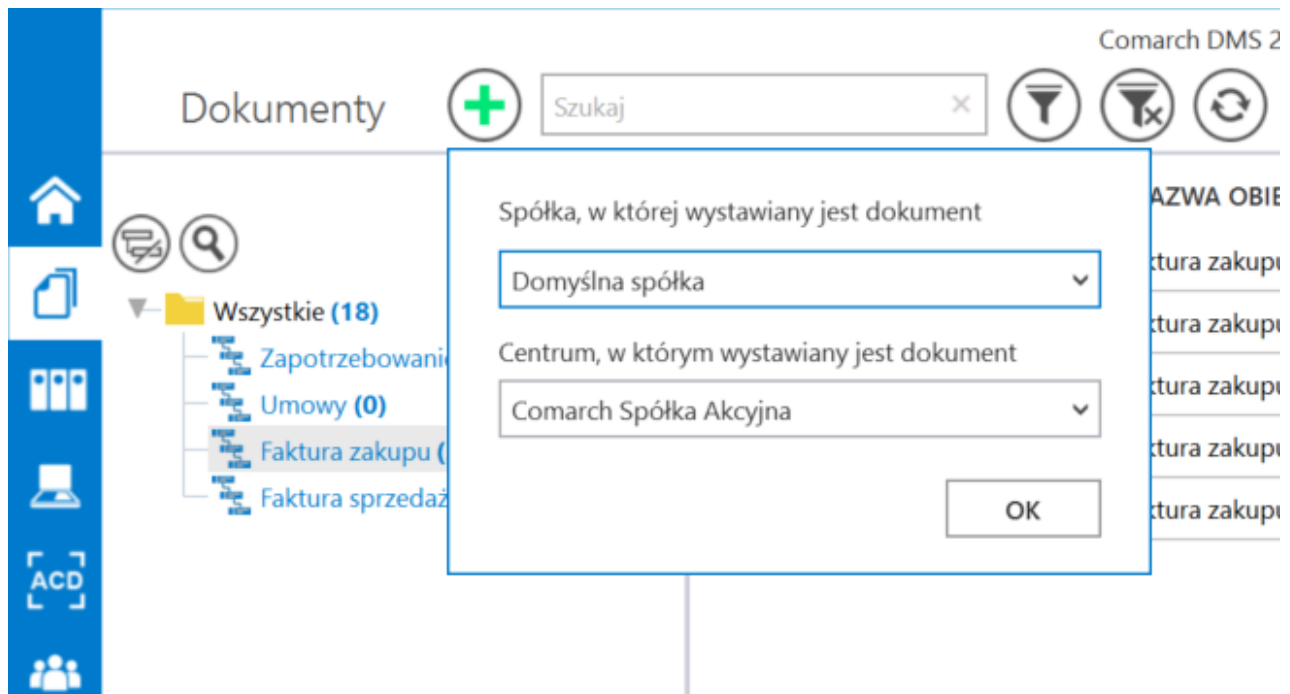

Dynamiczny wybór spółki podczas generowania dokumentu

Dzięki funkcjonalności dynamicznego wyboru spółki podczas tworzenia dokumentu DMS możliwe jest przygotowanie jednego typu obiegu, który może być wykorzystywany w rożnych spółkach ERP.

Dla przykładu, w procesie w którym występują kontrolki typu: "Kontrahent", "Dokument elektroniczny", "Dokumenty ERP XL", kontrolka z wartością dokumentu pobieraną z bazy ERP, mogą być oznaczone pozycją "Dowolna spółka ERP XL". W momencie tworzenia dokumentu DMS aplikacja zapyta operatora o spółkę, która zostanie przekazana do kontrolek. Kontrolki "Kontrahent" i "Dokument elektroniczny" zostaną powiązane z wybraną spółką (możliwe będzie otwarcie listy/szczegółów kontrahentów oraz dokumentów dla wskazanej spółki). Na wskazanej spółce wygenerowany zostanie dokument ERP XL (za pomocą kontrolki "Dokumenty ERP XL"). Zapytanie które pobierze wartość dokumentu z bazy ERP XL do kontrolki liczbowej również wykona się na wskazanej spółce.

Każda kontrolka z karty obiegu, która obsługuje wielofirmowość posiada w konfiguracji dodatkowe pozycje: "Dowolna spółka ERP XL", "Dowolna spółka ERP Optima", "Dowolna spółka ERP Altum". Wybór jednej z tych opcji powoduje zwężenie spółek skonfigurowanych w aplikacji Comarch DMS, do spółek wskazanego typu systemu Comarch ERP, na etapie tworzenia dokumentu DMS.

Uwaga

Aplikacja nie pozwoli zapisać typu obiegu jeżeli dla kontrolek zostaną wskazane dowolne spółki powiązane z różnymi systemami Comarch ERP.

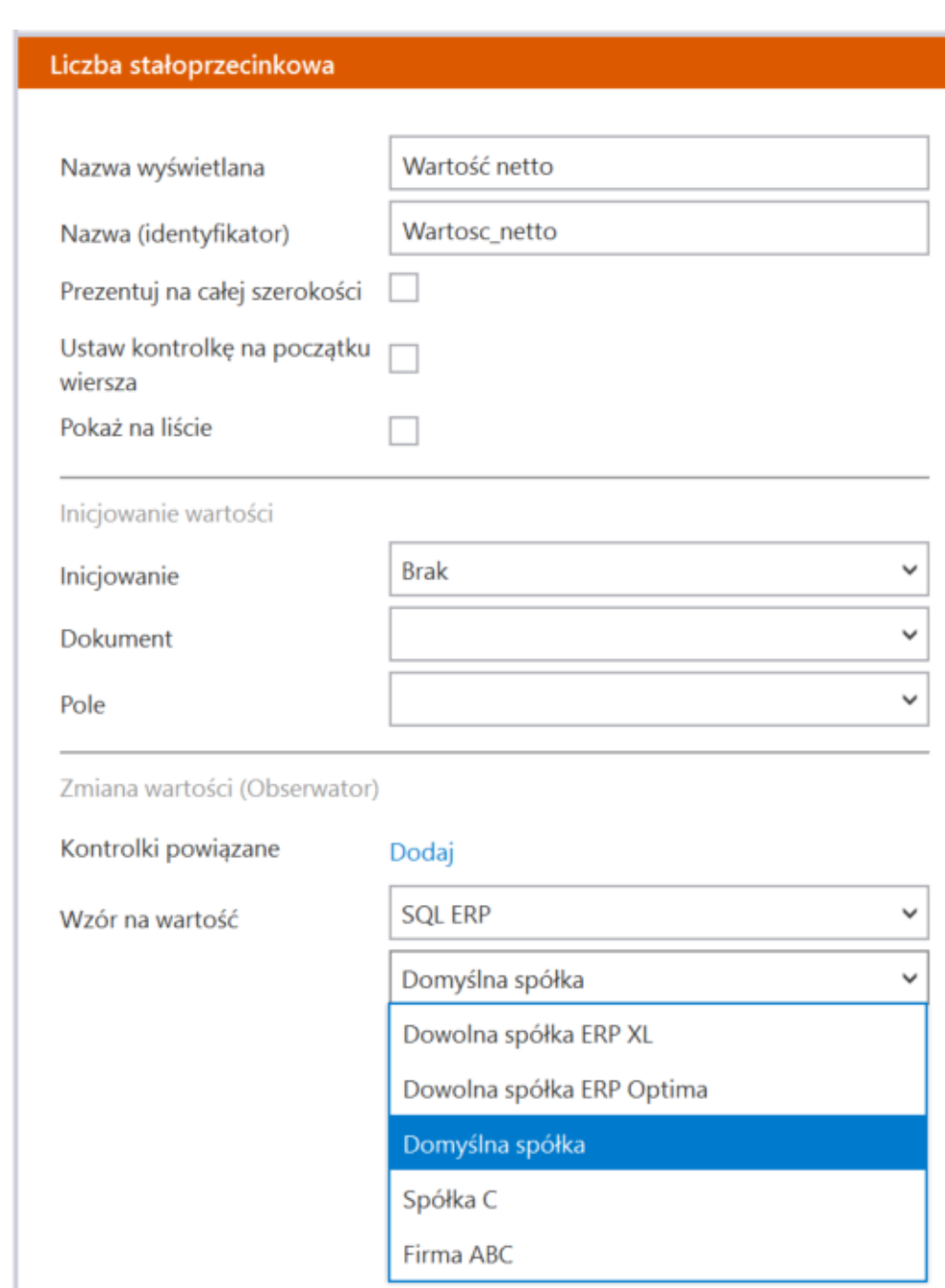

Możliwość wyboru domyślnej spółki dla edytora zapytań SQL kontrolki "Liczba stałoprzecinkowa"

# **[Diagram przebytych etapów](https://pomoc.comarch.pl/dms/index.php/dokumentacja/diagram-przebytych-etapow/)**

Na diagramie przebytych etapów zostało wprowadzone oznaczenie określające, z której spółki pochodzi operator przekazujący

dokument do następnego etapu.

Na końcu imienia i nazwiska operatora, w nawiasach zwykłych prezentowany jest skrót spółki. Oznacza to, że dokument do następnego etapu przekazała operator będący w prezentowanej spółce. Takie samo oznaczenie dotyczy operatora, który inicjował dokument.

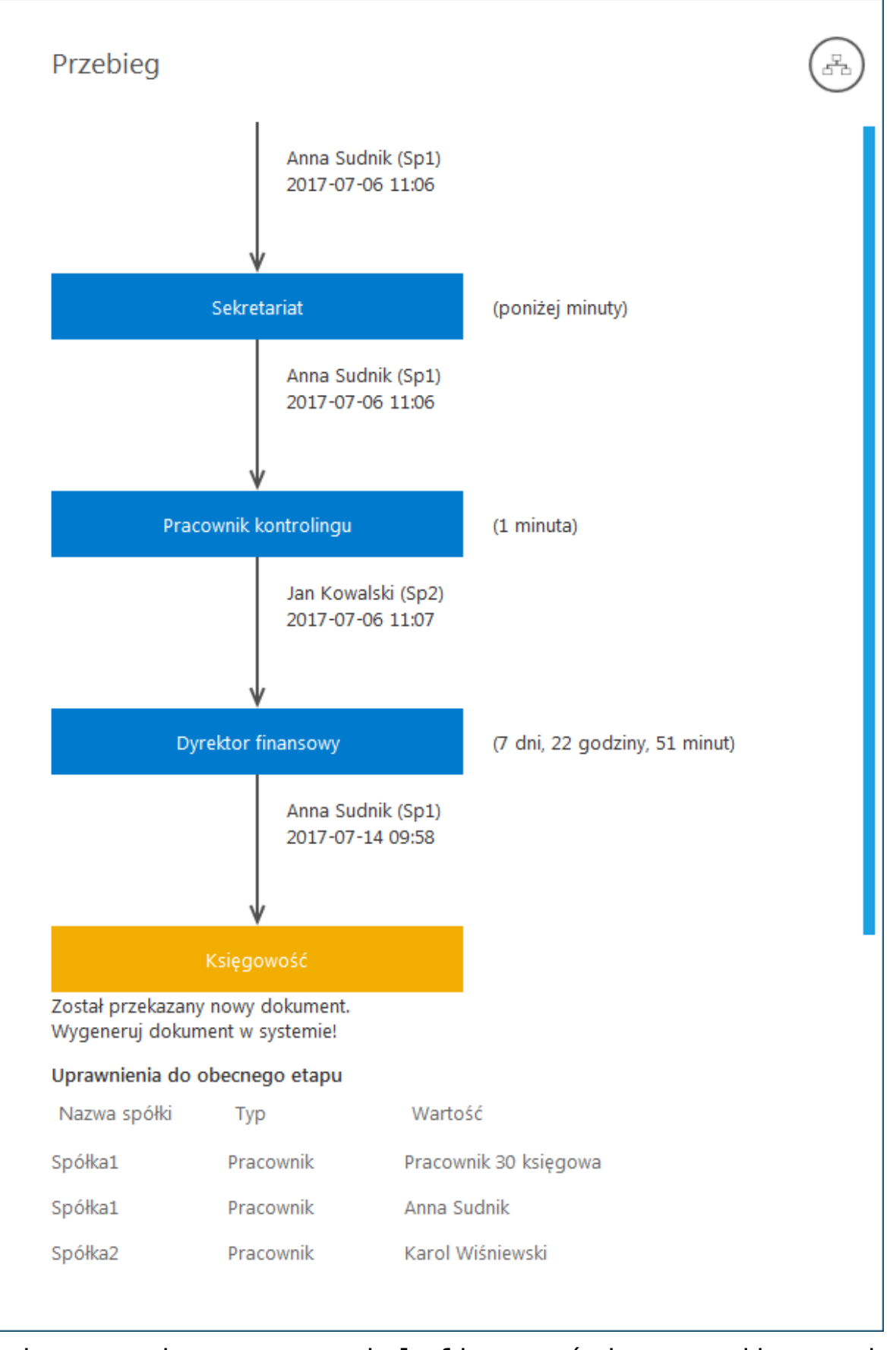

Zmiany związane z wielofirmowością na diagramie przebytych etapów

# **[Lista uprawnionych](https://pomoc.comarch.pl/dms/index.php/dokumentacja/lista-uprawnionych-do-nastepnego-etapu/) [do następnego etapu](https://pomoc.comarch.pl/dms/index.php/dokumentacja/lista-uprawnionych-do-nastepnego-etapu/)**

Na formatce "Lista osób uprawnionych do pracy z dokumentem w następnym etapie" zostało wprowadzone oznaczenie określające, z której spółki pochodzi operator.

Spółka (skrót) prezentowana jest na końcu nazwy działu i/lub operatora.

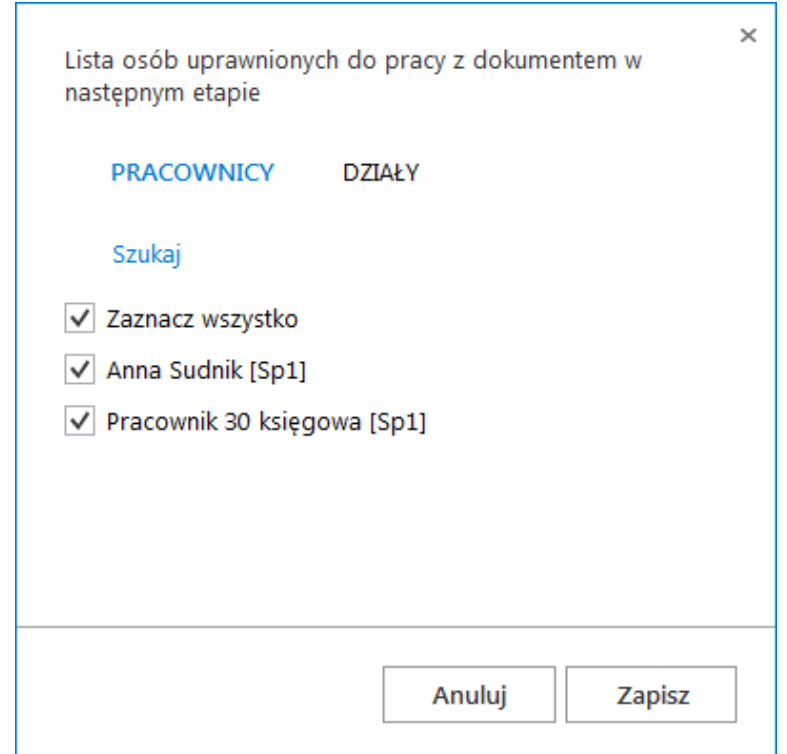

Formatka listy osób uprawnionych do pracy z dokumentem w następnym etapie

# **[Uprawnienia do etapu nadawane](https://pomoc.comarch.pl/dms/index.php/dokumentacja/uprawnienia-do-etapu-nadawane-podczas-konfiguracji-typu-obiegu/) [podczas konfiguracji typu](https://pomoc.comarch.pl/dms/index.php/dokumentacja/uprawnienia-do-etapu-nadawane-podczas-konfiguracji-typu-obiegu/) [obiegu](https://pomoc.comarch.pl/dms/index.php/dokumentacja/uprawnienia-do-etapu-nadawane-podczas-konfiguracji-typu-obiegu/)**

W trybie wielofirmowym nadawanie uprawnień zawsze poprzedzone jest wyborem spółki, niezależnie od typu uprawnienia "pracownik", "dział", "stanowisko".

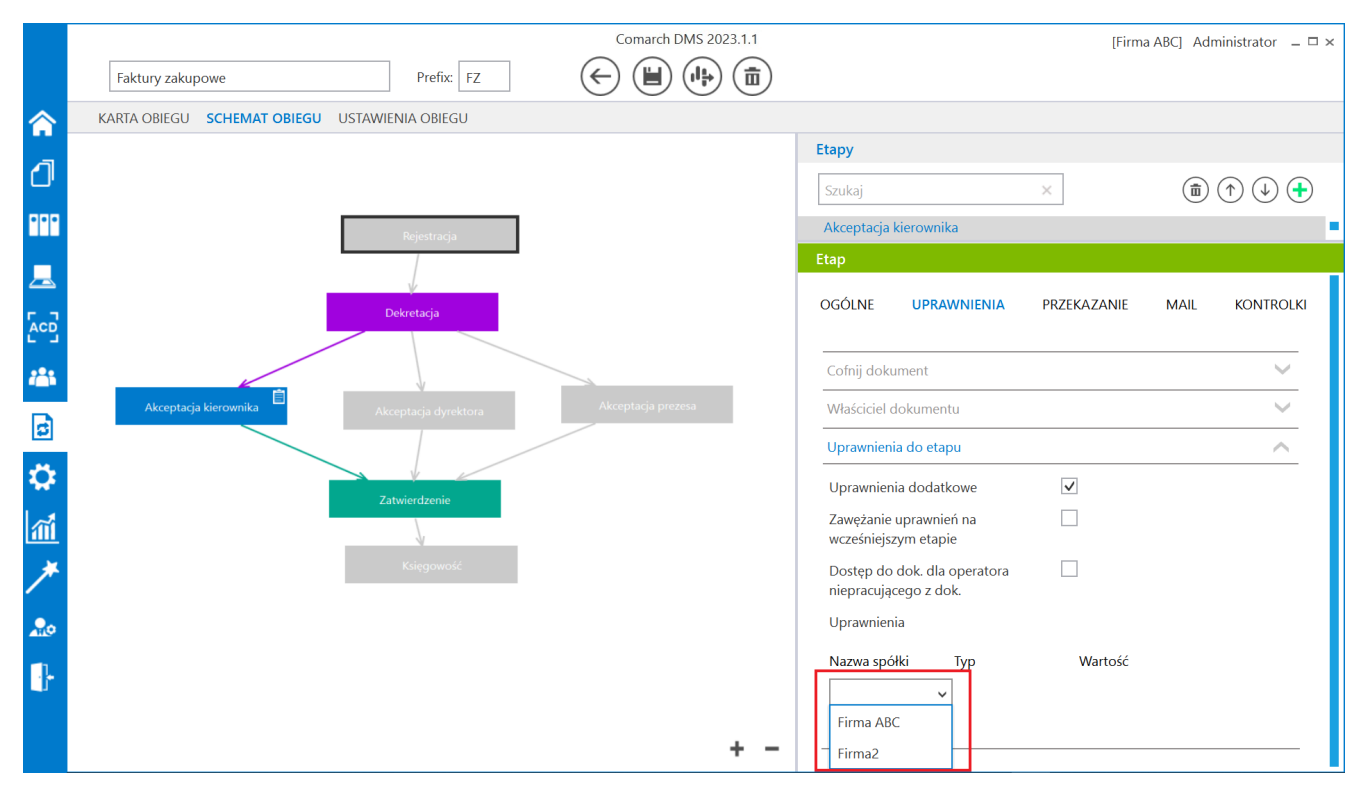

Właściwości etapu – uprawnienia statyczne

# **[Uprawnienia do etapu nadawane](https://pomoc.comarch.pl/dms/index.php/dokumentacja/uprawnienia-do-etapu-nadawane-podczas-pracy-z-dokumentem/) [podczas pracy z dokumentem](https://pomoc.comarch.pl/dms/index.php/dokumentacja/uprawnienia-do-etapu-nadawane-podczas-pracy-z-dokumentem/)**

Zasada nadawania uprawnień do kolejnego etapu podczas pracy z dokumentem w trybie wielofirmowym, jest taka sama jak w przypadku nadawania uprawnień podczas definicji konfiguracji typu obiegu.

Nadawanie uprawnień zawsze poprzedzone jest wyborem spółki, niezależnie od typu uprawnienia Pracownik, Dział, Stanowisko.

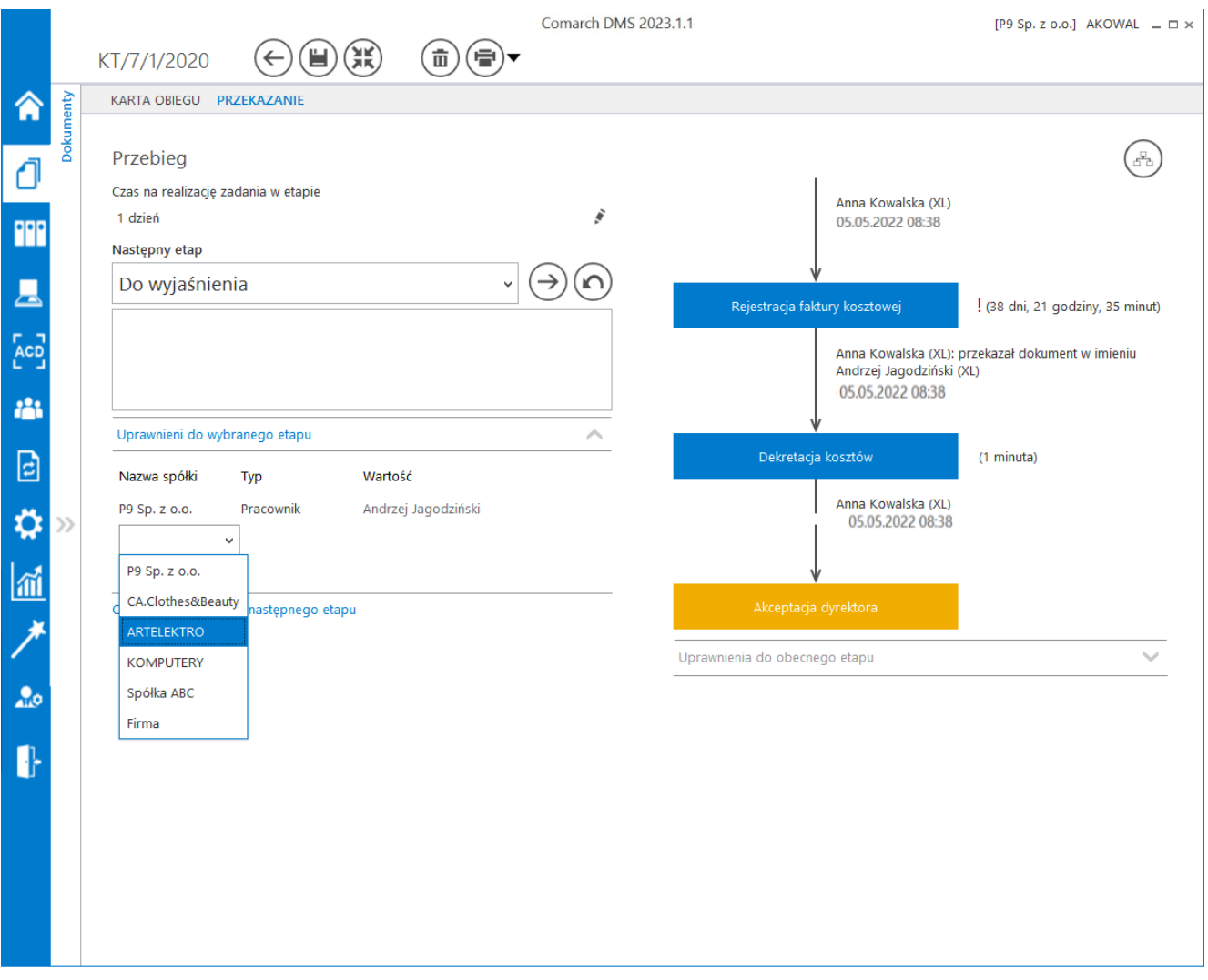

Uprawnienia do wybranego etapu – wybór spółki

# **[Uprawnienia w kreatorze](https://pomoc.comarch.pl/dms/index.php/dokumentacja/uprawnienia-w-kreatorze-raportow-i-dashboardow/) [raportów i dashboardów – tryb](https://pomoc.comarch.pl/dms/index.php/dokumentacja/uprawnienia-w-kreatorze-raportow-i-dashboardow/) [wielofirmowy](https://pomoc.comarch.pl/dms/index.php/dokumentacja/uprawnienia-w-kreatorze-raportow-i-dashboardow/)**

Podczas wyboru operatorów uprawnionych do wyświetlenia raportu, dashboardu lub wydruku sPrint należy wskazać spółkę.

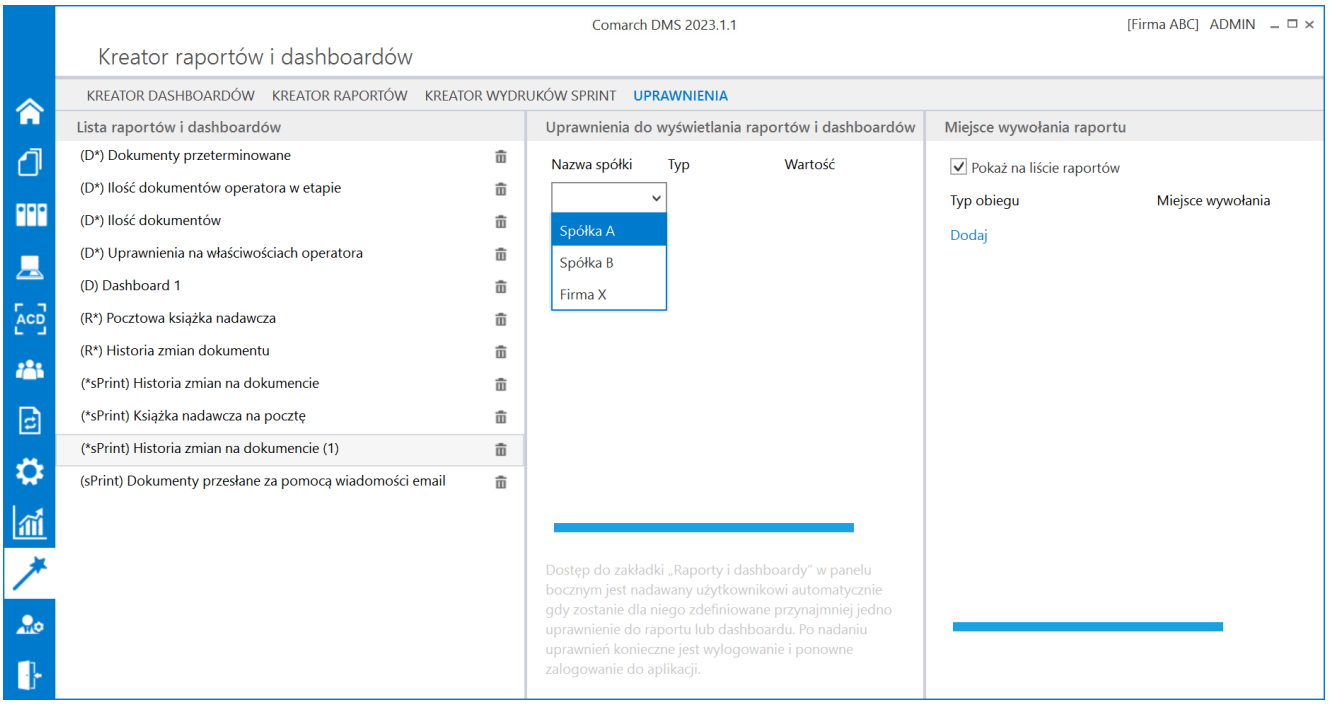

Wybór spółki na zakładce "Uprawnienia" w kreatorze raportów i dashboardów